# **VivA se Korpusportaal gebruikershandleiding**

## Weergawe 1.0 - Mei 2017

Liesbeth Augustinus

. . .

09/05/2017

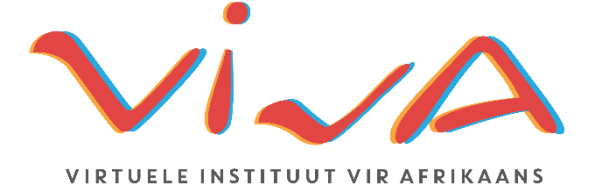

## Inhoudsopgawe

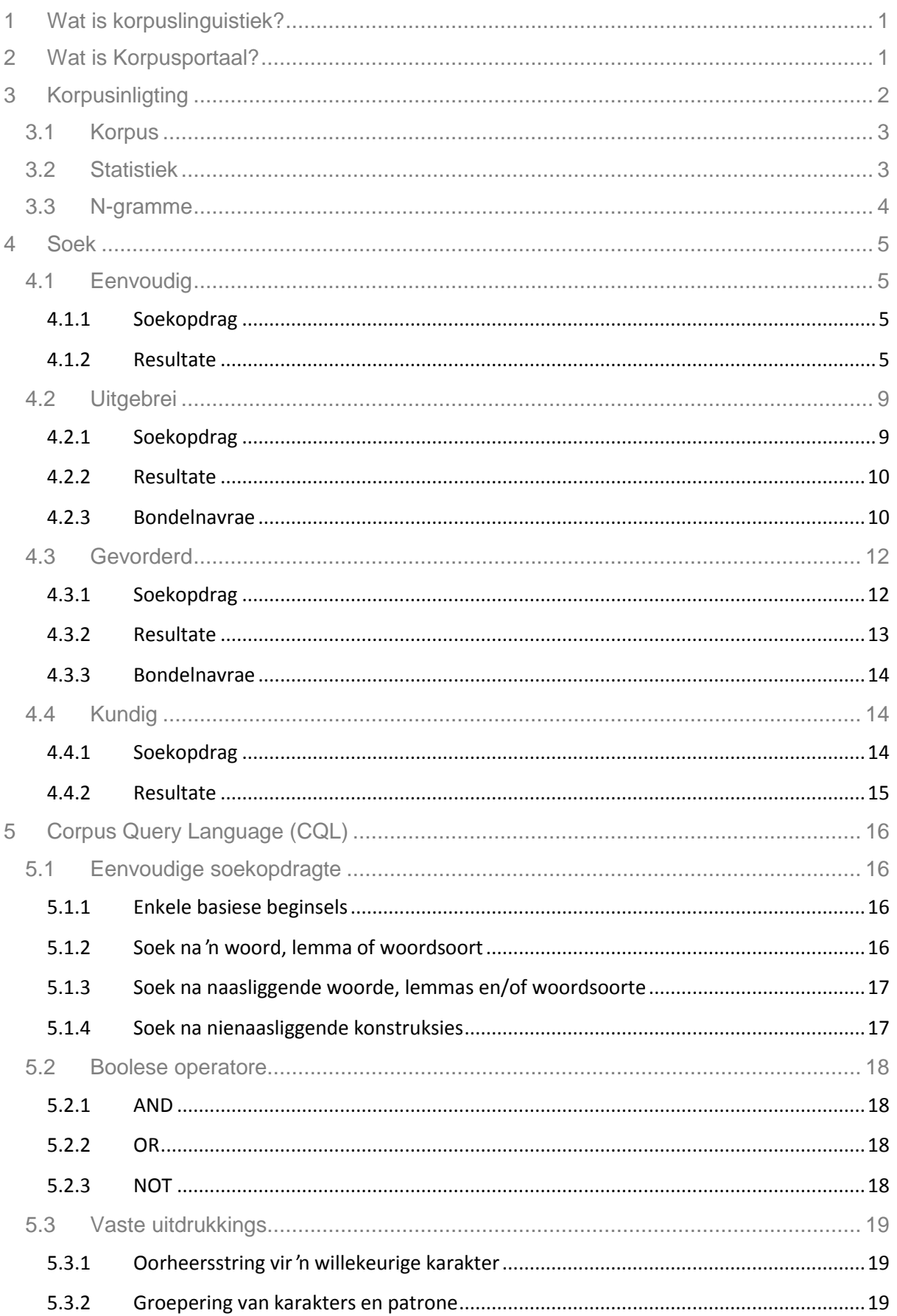

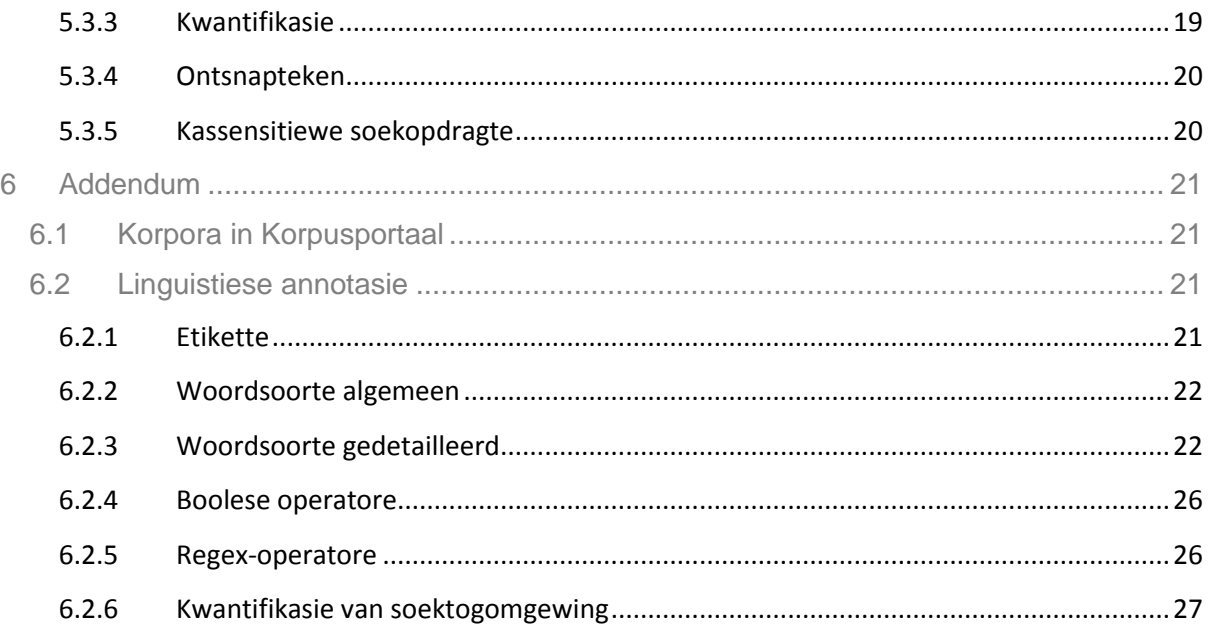

## <span id="page-3-0"></span>**1 Wat is korpuslinguistiek?**

Binne die domein van die taalwetenskap is daar verskillende ondersoekmetodes. Etlike dekades reeds baan introspektiewe benaderinge die weg vir meer empiries gerigte ondersoektegnieke, wat eerder berus op werklike taalgebruik as op die grammatikale oordeel van die taalkundige self. Korpuslinguistiek vorm deel van die kwantitatiewe empiriese benaderinge, waardeur taalkundige verskynsels met behulp van groot databasisse van gesproke of geskrewe taal, d.w.s. korpora (enkelvoud: korpus), ondersoek word.

## <span id="page-3-1"></span>**2 Wat is Korpusportaal?**

Binne die bestek van die VivA-projek [\(http://viva-afrikaans.org\)](http://viva-afrikaans.org/) is Korpusportaal sedert Oktober 2015 vir Afrikaans toeganklik gemaak, waardeur meer as **85 miljoen woorde** in geskrewe Afrikaans ontsluit is. Die Korpusportaal bevat naas die korpora self ook 'n **uitgebreide soekfunksie** wat die moontlikheid bied om die data te deursoek.

Om toegang te verkry tot die Korpusportaal moet gebruikers eers **registreer** en 'n jaarlikse subskripsie van R100 betaal. Voornemende gebruikers kan registreer deur aan die regterkant van die landingsblad op "registreer" te klik.

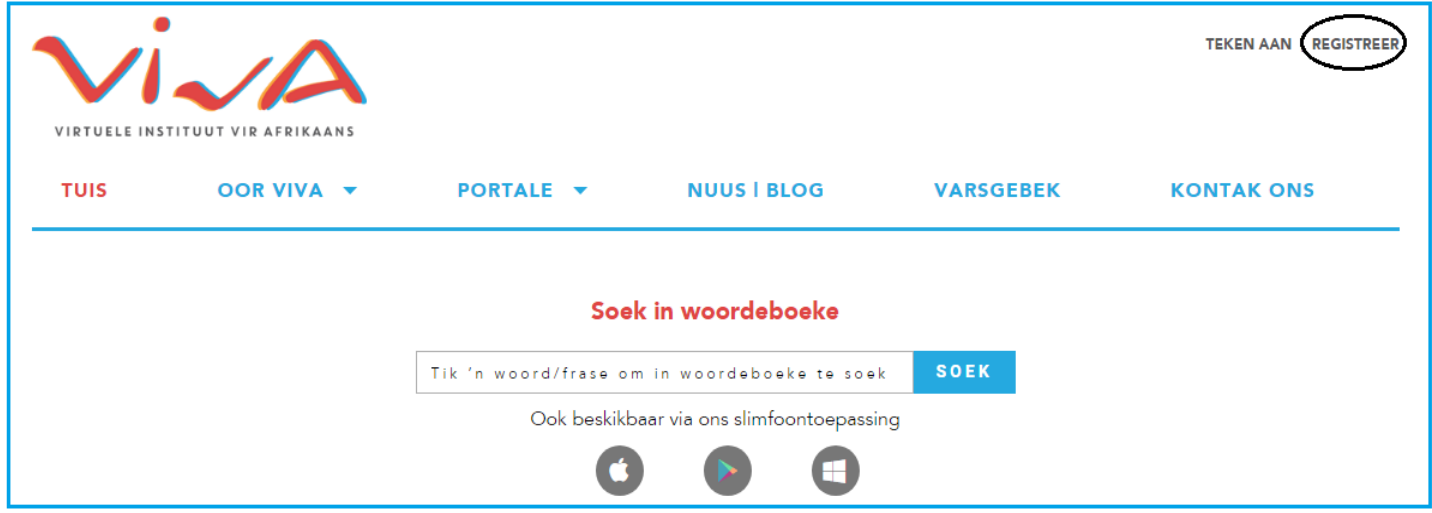

Sodra registrasie afgehandel is, kan jy aanteken deur op die skakel te klik. Daarna kan jy in die kieslys bo oor "Portale" huiwer, waarna jy op "Korpusportaal" kan klik wat jou na die regte blad sal neem [\(http://korpus.viva-afrikaans.org/page/search\)](http://korpus.viva-afrikaans.org/page/search).

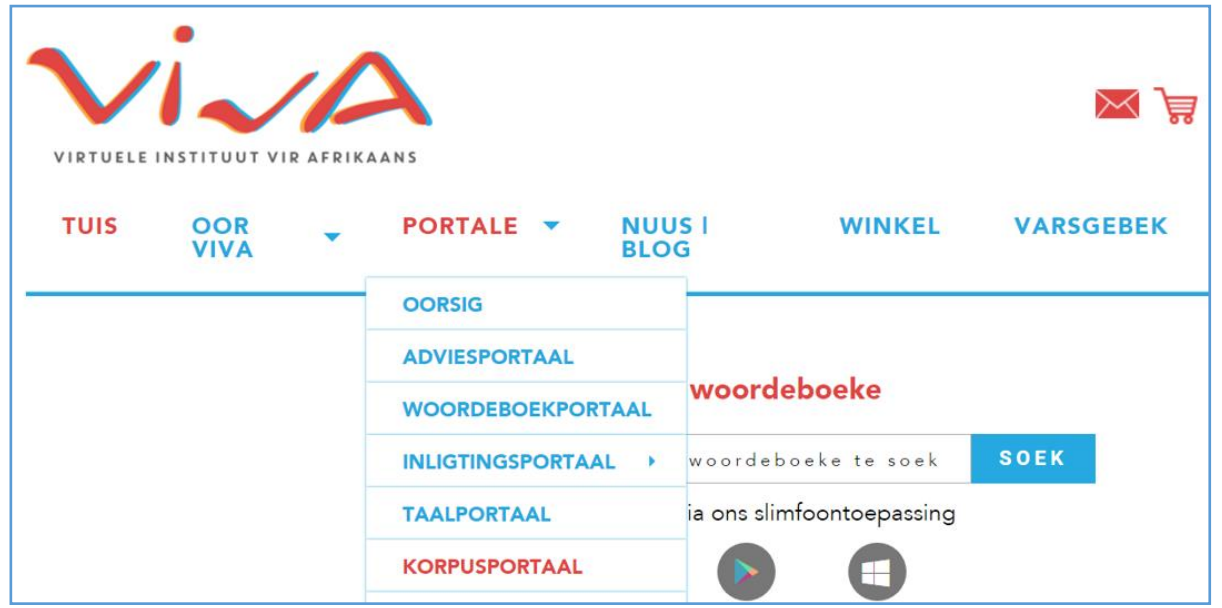

Die Korpusportaalblad lyk so:

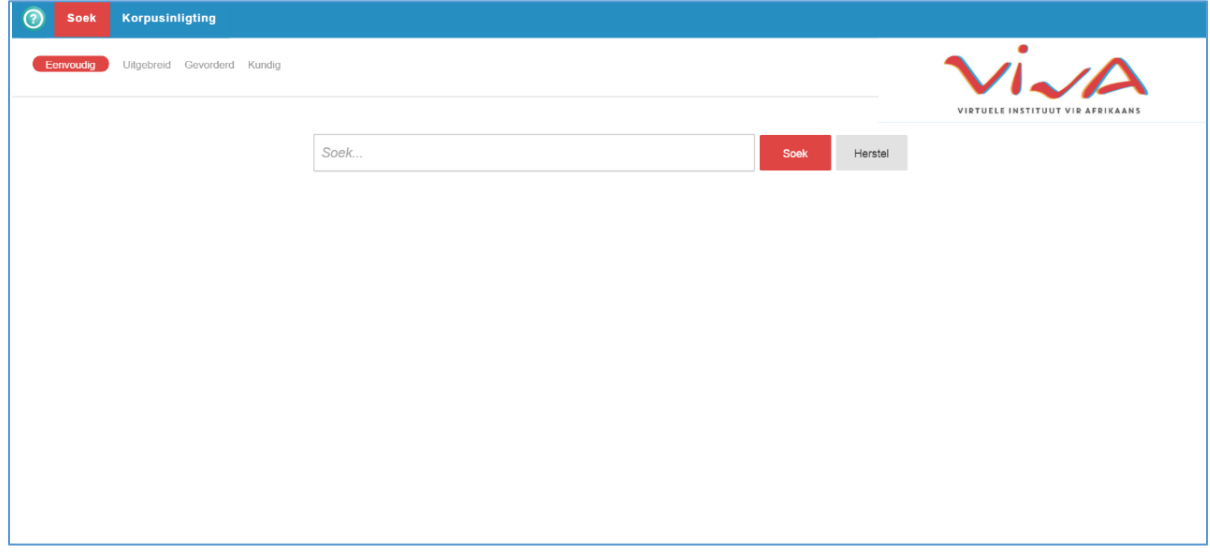

Die Korpusportaalblad het 2 opsies bo: "Soek" en "Korpusinligting". Afdeling 3 beskryf watter inligting onder "Korpusinligting" te vinde is. Die soekkoppelvlak word in afdeling 4 bespreek.

Met die  $\boxed{\odot}$  -knoppie kan jy 'n stelselmatige verkenningstog van die Korpusportaal onderneem, waarin elke funksionaliteit uiteengesit word.

## <span id="page-4-0"></span>**3 Korpusinligting**

In die Korpusportaal is daar op die "Korpusinligting"-blad drie opsies met inligting oor die samestelling van die korpora: Korpus, Statistiek en N-gramme.

#### <span id="page-5-0"></span>**3.1 Korpus**

Op die "Korpus"-blad is daar 'n oorsig oor die verskillende korpora en hulle spesifikasies, waaronder genre en omvang (aantal woorde) van die tekste (sien ook Addendum A). Alles ingereken bevat die Korpusportaal meer as 85 miljoen woorde in geskrewe Afrikaans. Die meeste brontekste is baie resent, en kom uit die tydperk 1995-2015.

Alle korpora is outomaties gelemmatiseer (omtrent 90% akkuraat) en van woordsoorte voorsien (omtrent 75% akkuraat). Die annotasies is nie gekorrigeer nie; gebruikers moet dus rekening hou met moontlike annotasiefoute.

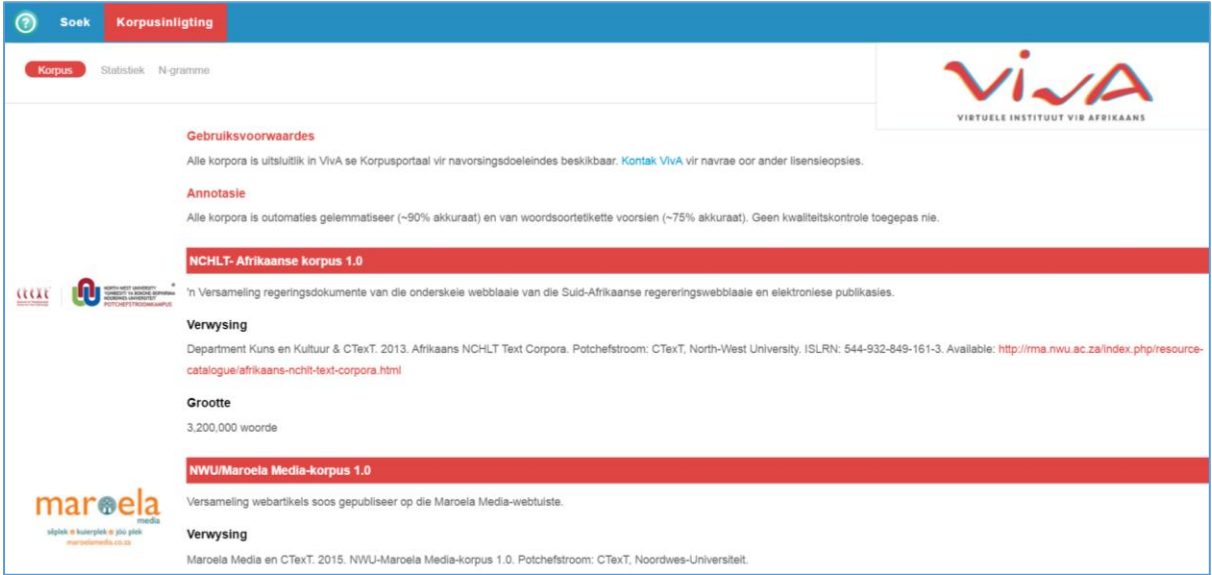

## <span id="page-5-1"></span>**3.2 Statistiek**

Onder "Statistiek" kan jy vir elke outeur, publikasiedatum en korpuskomponent (d.w.s. metadatafilters) **frekwensierangskikkings** opvra vir woorde, lemmas en woordsoorte. Deur op die plusteken regs te klik, kan jy ekstra metadatafilters skep; deur op die minus te klik, kan jy dit weer verwyder. Die figuur hieronder illustreer die soekopdrag om die mees frekwente woord in die RSG-nuuskorpus vir 2014 op te roep. Die "stoor"-knoppie stel jou in staat om die resultaat uit te voer. Dit is verder moontlik om 'n dokumentlys aan te vra, 'n grafiek van die frekwensie van die inskrywing ("woordeskatgroei") aan te vra en 'n woordwolk te genereer.

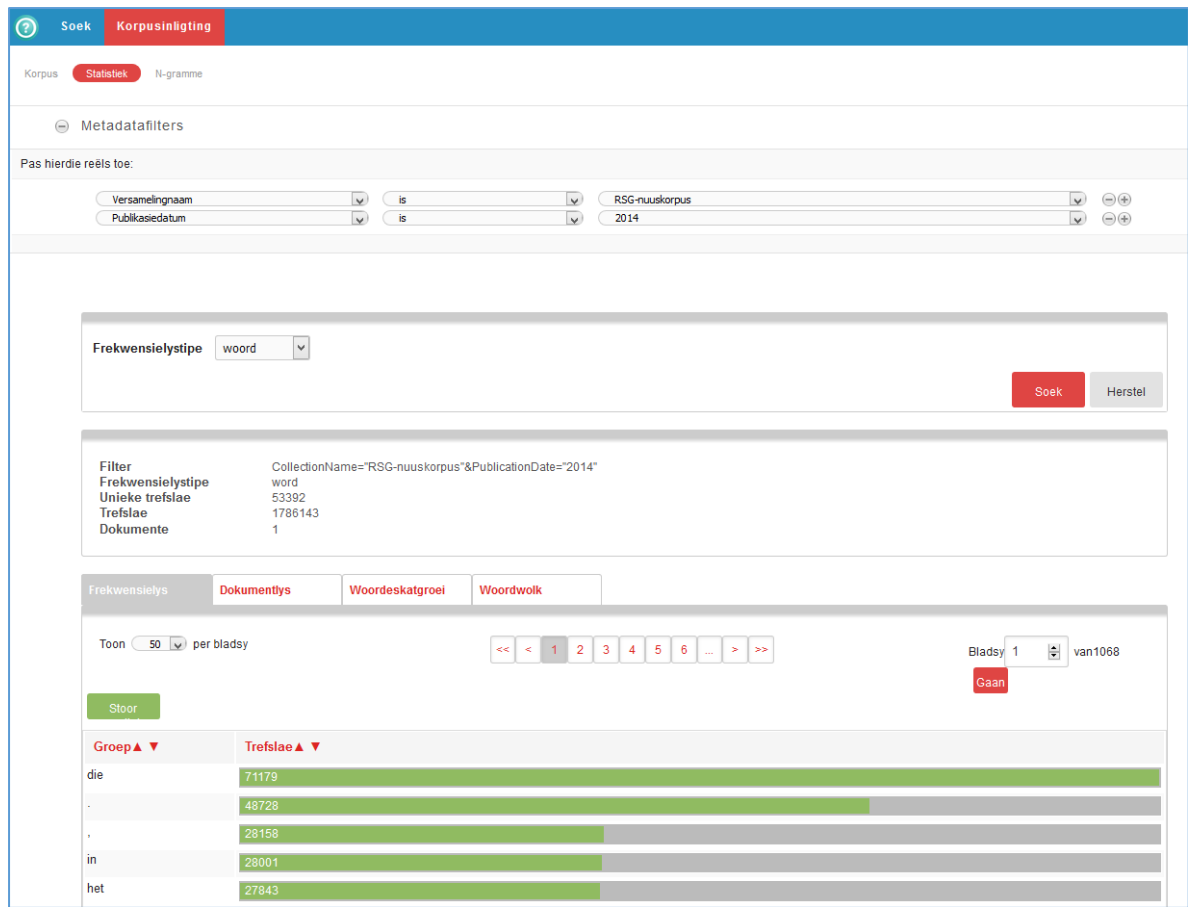

#### <span id="page-6-0"></span>**3.3 N-gramme**

By "N-gramme" kan jy 'n frekwensielys van N-gramme genereer. 'n N-gram verwys binne hierdie konteks na 'n opeenvolging van N woorde, lemmas of woordsoorte (of 'n kombinasie daarvan), met 'n maksimumlengte van 5. Die soekopdrag hieronder lewer derhalwe 'n antwoord op die vraag watter substantiewe die meeste voorkom ná die voorsetsel of in die werk van Cecilia Nortjé.

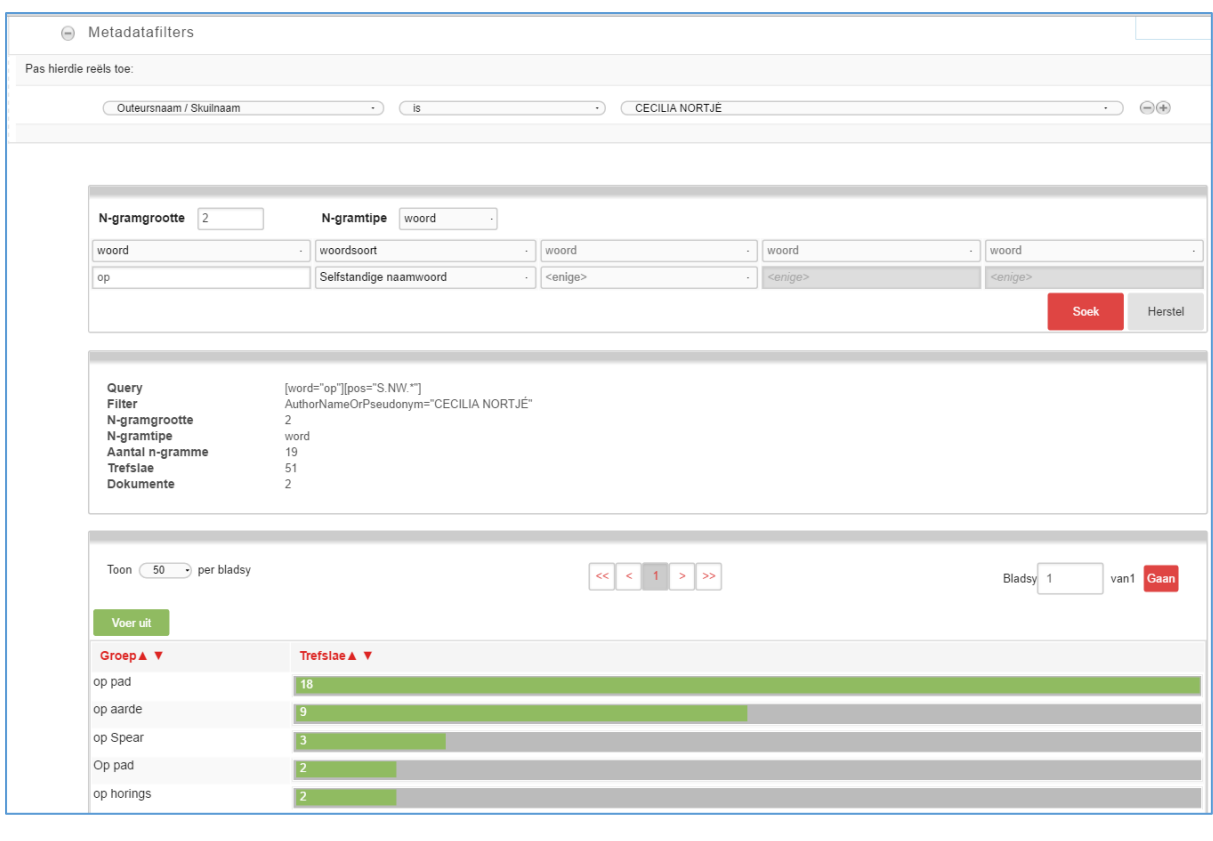

## <span id="page-7-0"></span>**4 Soek**

Die soekkoppelvlak ("Soek") bied vier verskillende maniere om in die korpora te soek: "eenvoudig", "uitgebreid", "gevorderd" en "kundig".

#### <span id="page-7-1"></span>**4.1 Eenvoudig**

#### <span id="page-7-2"></span>4.1.1 Soekopdrag

Met die opsie "eenvoudig" kan jy via 'n soekblokkie een woord of 'n opeenvolging van woorde in die volledige Korpusportaal opsoek.1 Daar is nie 'n opsie om metadata te filter nie. Daarbenewens is die soekterm nie kassensitief nie, wat beteken dat onder meer hoofletters en aksenttekens by die soektog ingesluit word.

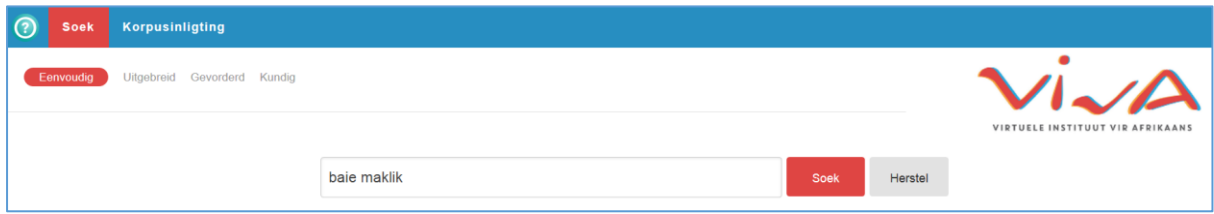

#### <span id="page-7-3"></span>4.1.2 Resultate

Nadat jy op "soek" geklik het, word die soekterm in alle korpora van die Korpusportaal gesoek. Hieronder word 'n aantal trefslae vir die soekopdrag "baie maklik" vertoon.

 $\overline{a}$  $1$  Dit is ook moontlik om 'n vaste uitdrukking te gebruik, kyk afdeling 5.3.

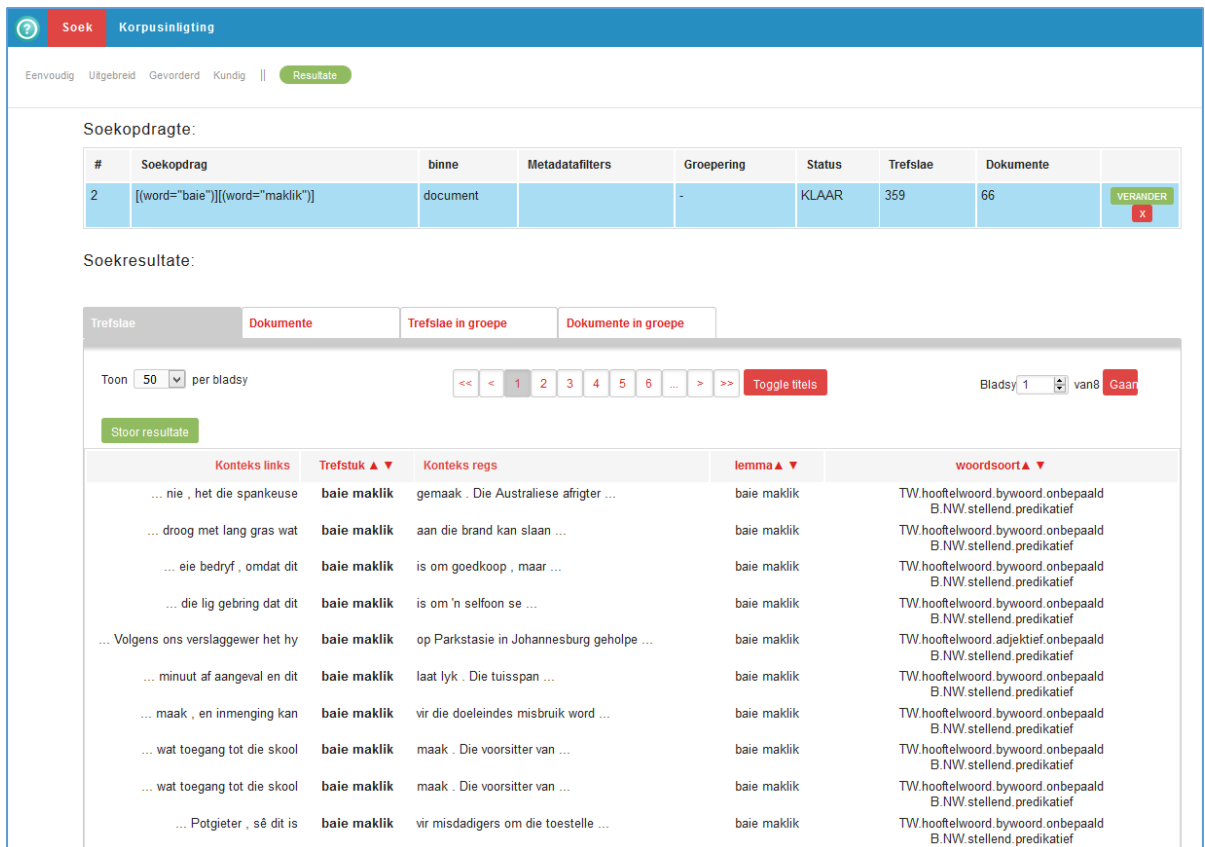

Bo aan die resultateblad ("resultate") word weergegee: die soekopdrag in Corpus Query Language (kyk afdeling 5), die status (is die soekopdrag afgehandel of nie), die aantal trefslae en die aantal dokumente waarin die trefslae voorgekom het. Jy kan die soekopdrag aanpas deur op "verander" te klik.

**Waarskuwing:** As 'n soekopdrag meer as 5 miljoen trefslae oplewer, sal daar onder "trefslae" 5000000 weergegee word. Die syfer moet dus geïnterpreteer word as "5 miljoen of meer".

Onder die soekopdrag is die venster met soekresultate. Onder die opskrif **"Trefslae"** word die resultate gegee as keywords in context (KWIC).

Die woorde wat met die soekopdrag ooreenkom (d.w.s. die trefslae of die "trefstuk") is vetgedruk en word op dié manier visueel van die linker- en regterkonteks geskei. Daarbenewens word die lemmas en woordsoorte van die trefslae gegee. Die resultate kan gesorteer word deur op een van die kolomname te klik. Jy kan kies of jy 50, 100 of 200 resultate per bladsy te siene wil kry. Deur op "Toggle titles" te klik, kan jy inligting sien oor die bron van die sin, d.w.s. die outeur en die publikasiedatum van die teks. Deur op die soekresultaat te klik, kan jy meer konteks sien. Jy kan die resultate stoor deur op "stoor resultate" te klik.

Onder die opskrif **"Dokumente"** word die trefslae gesorteer volgens die teks ("dokumenttitel") en korpus ("versameling"). So kan jy byvoorbeeld vasstel watter tekste die meeste trefslae oplewer.

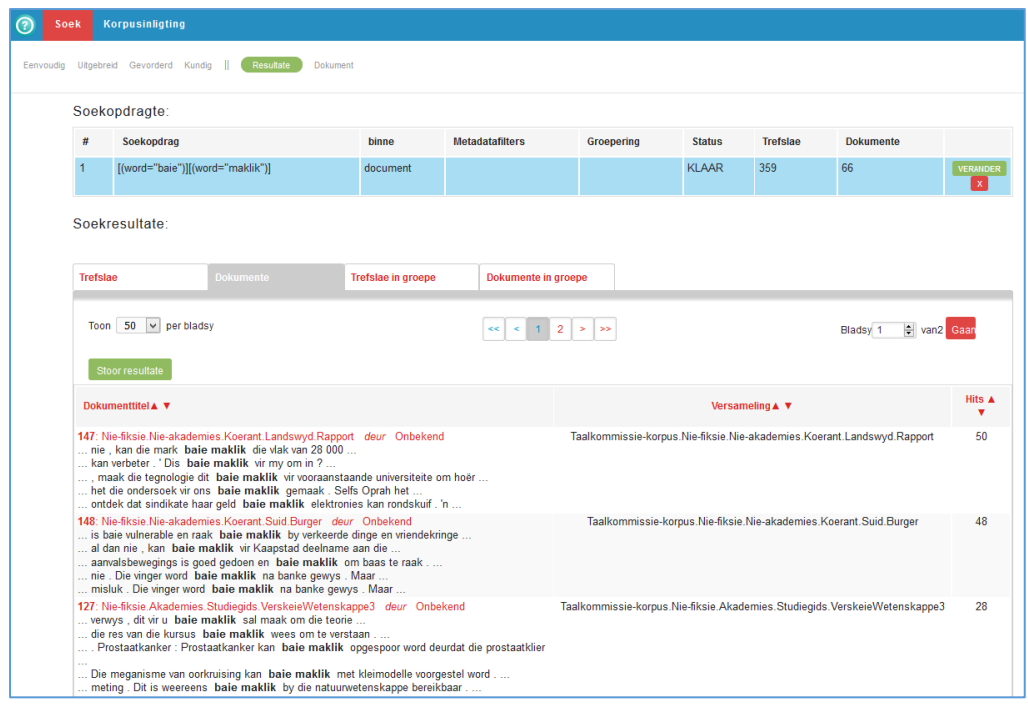

Onder die opskrif **"Trefslae in groepe"** kan jy die resultate groepeer volgens een bepaalde kategorie, byvoorbeeld volgens outeursnaam, woord links, woordsoort van die trefslag, ens. Hieronder verskyn die resultate gesorteer volgens "woord links". Daaruit blyk dat "is" die hoogste voorkoms voor die string "baie maklik" in die korpora het, byvoorbeeld in die sin Dit is baie maklik om te sê wat die meervoud van hond is.

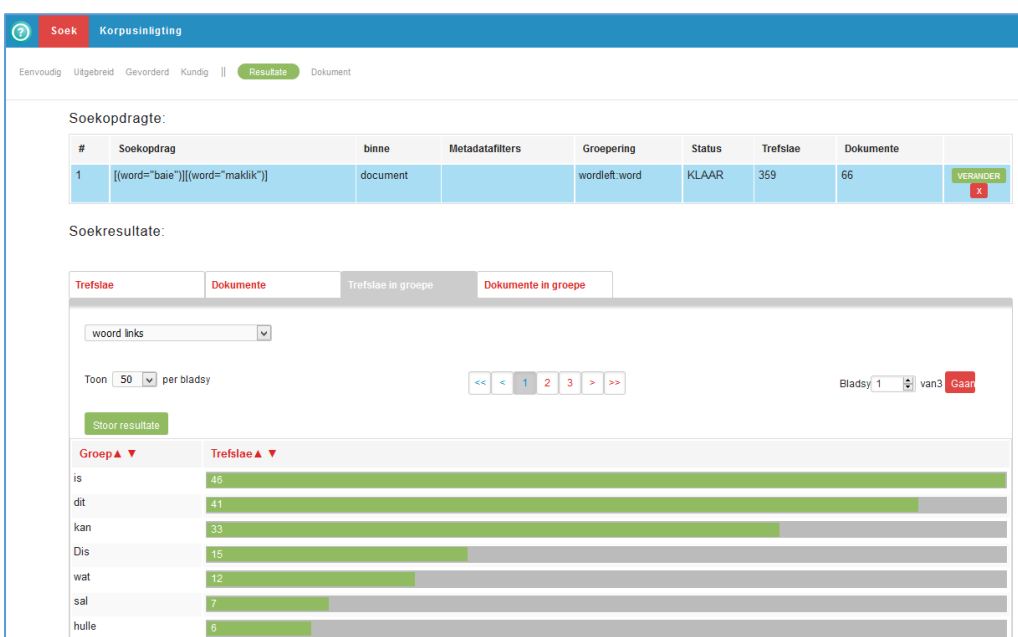

Onder die opskrif **"Dokumente in groepe''** kan jy die brontekste groepeer volgens drie groot kategorieë: outeur, publikasiedatum en korpus ("versamelingnaam"). Hieronder is die resultate gesorteer volgens korpus. Daaruit blyk dat die meeste trefslae aangetref word in 19 dokumente van die PUK/Protea Boekhuis-korpus.

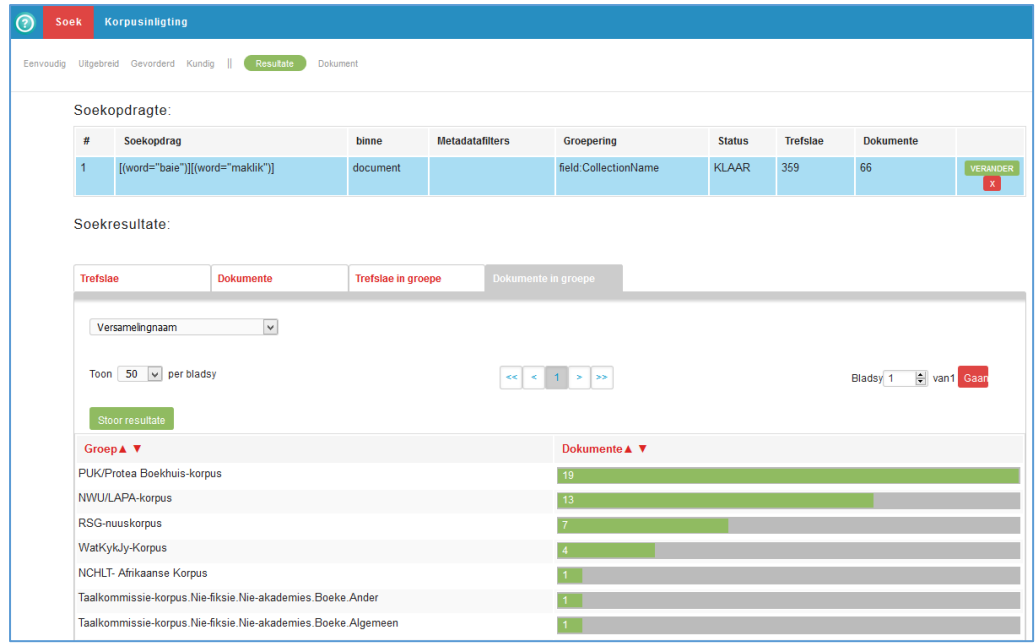

Onder beide die opskrifte "Trefslae in groepe" en "Dokumente in groepe" kan jy op die groen balk van 'n soekresultaat klik. Daar verskyn dan nog 'n knoppie: "vertoon gedetailleerde dokumente in hierdie groep".

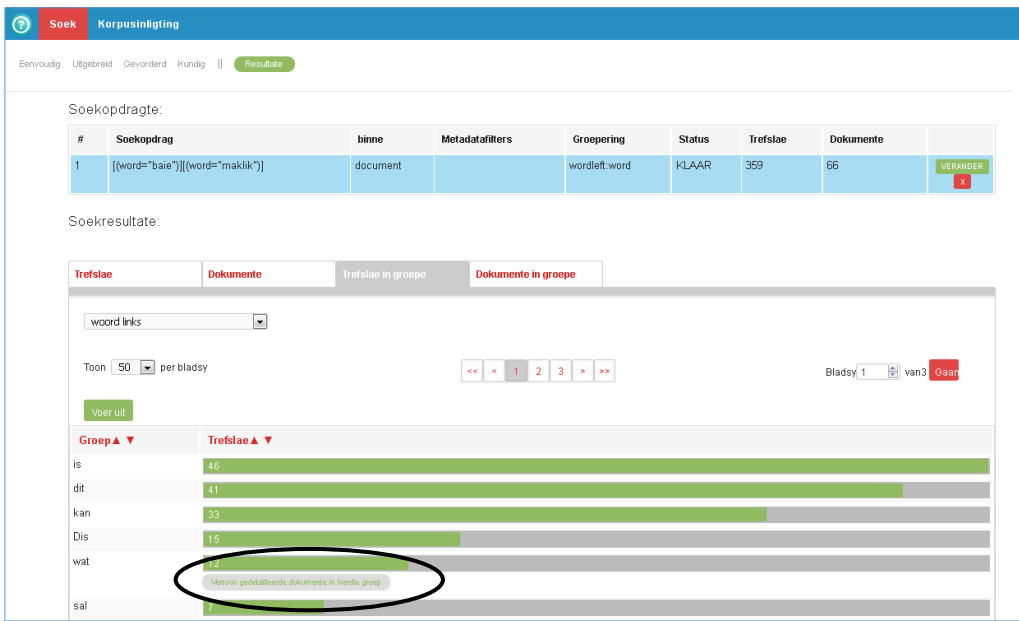

As jy op hierdie knoppie klik, word 'n nuwe soekopdrag uitgevoer, wat slegs die soekresultate toon van die item waarop geklik word. Hieronder word die soekopdrag en die eerste resultate getoon indien jy soek na die trefslae waarin wat links staan van baie maklik, soos in lang gras wat baie maklik aan die brand slaan.

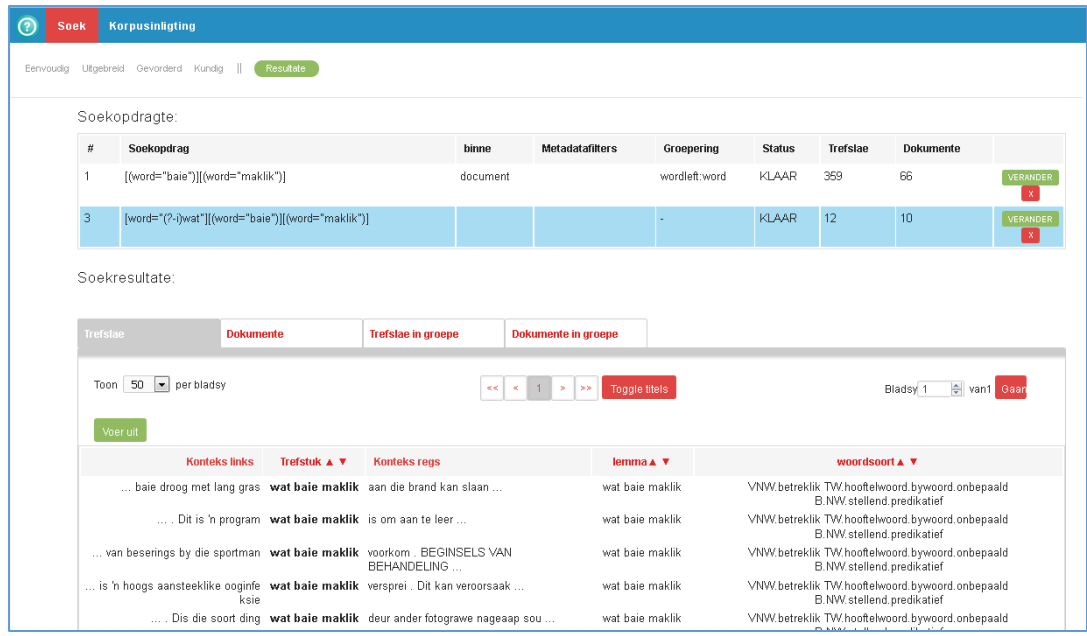

#### <span id="page-11-0"></span>**4.2 Uitgebrei**

#### <span id="page-11-1"></span>4.2.1 Soekopdrag

Die uitgebreide soekmetode stel 'n mens in staat om metadata te filter en volgens woorde, lemmas en/of woordsoorte te soek. Om die metadata te filter, kan jy 'n aantal "reëls" instel. So kan jy byvoorbeeld in een bepaalde korpus soek, of jy kan 'n publikasiedatum of outeursnaam kies. Jy kan veelvuldige filters stel deur regs op die +-teken te klik. Die onderstaande soekopdrag is na mooi in tekste wat in 2008 gepubliseer is.

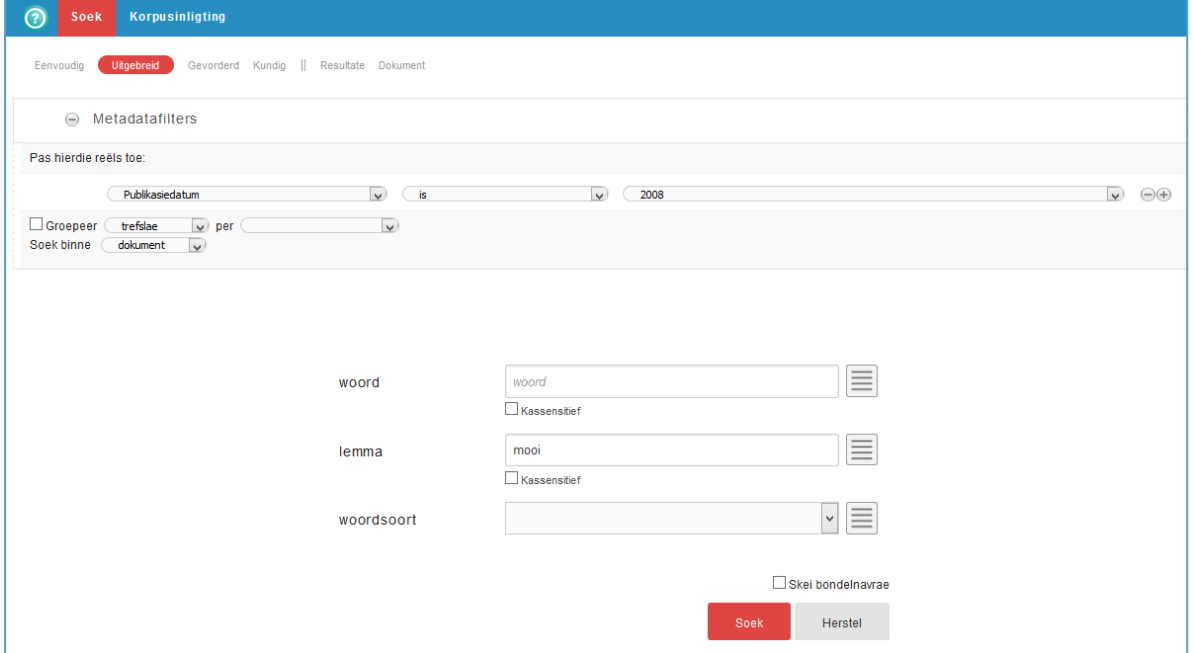

Normaalweg is soekopdragte nie kassensitief nie. As jy 'n kassensitiewe soekopdrag wil skep, moet jy die blokkie "kassensitief" merk.

#### <span id="page-12-0"></span>4.2.2 Resultate

Die resultate word in die "resultate"-venster vertoon. Soos in afdeling 4.1.2 aangedui, kan jy die resultate sorteer en aflaai.

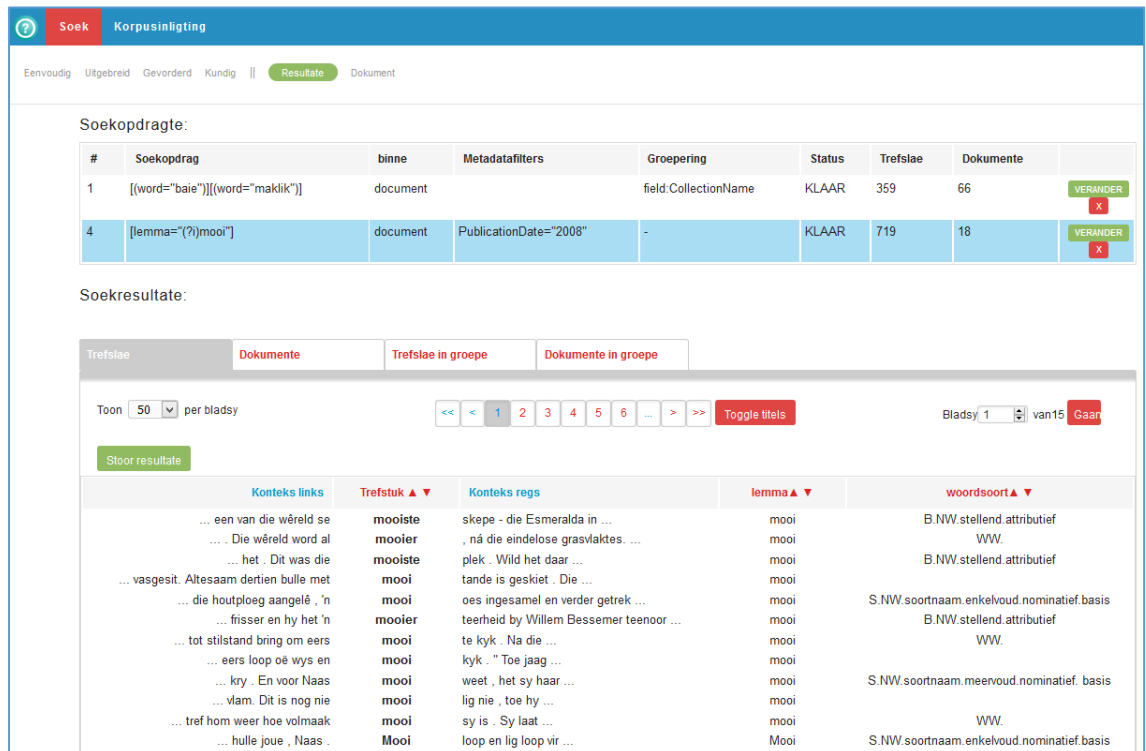

In die soekopdrag is die metadatafilter geskep: Slegs dokumente wat in 2008 geskep is, word deursoek. Let op dat die lemma mooi gesoek is. Daarom is die vormlike variante soos mooie, mooier en mooiste ook gevind.

Bokant die nuwe soekopdrag is die vorige soekopdrag nog sigbaar. As jy daarop klik, kan jy die resultate van die soekopdrag opnuut bekyk.

#### <span id="page-12-1"></span>4.2.3 Bondelnavrae

In die uitgebreide soekmodus is dit moontlik om "bondelnavrae" (batch queries) uit te voer. Dit wil sê dis moontlik om verskillende soekopdragte gelyktydig uit te voer. As jy 'n lang lys woorde, lemmas of woordsoorte het wat jy in Korpusportaal wil naslaan, hoef jy nie elke opdrag apart in te voer nie.

Deur op die  $\equiv$ -knoppie regs van woord, lemma of woordsoort te klik, kan jy 'n stuk teks oplaai (plat teks, NIE 'n Word-dokument nie) met 'n lys soekopdragte. Die items in die lys moet dieselfde soort wees (woorde OF lemmas OF woordsoorte).

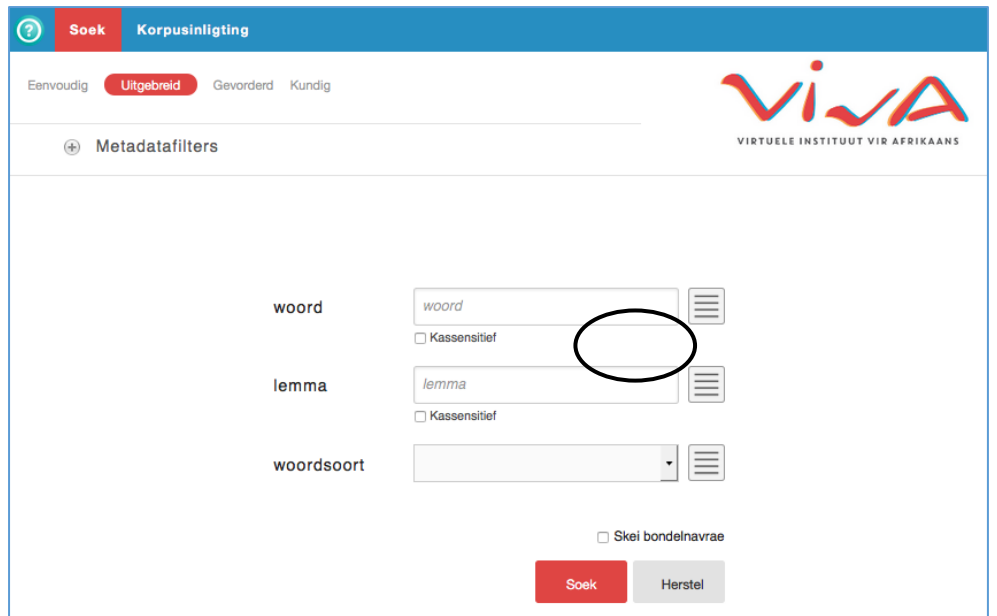

In die onderstaande voorbeeld word lemmas gelaai.

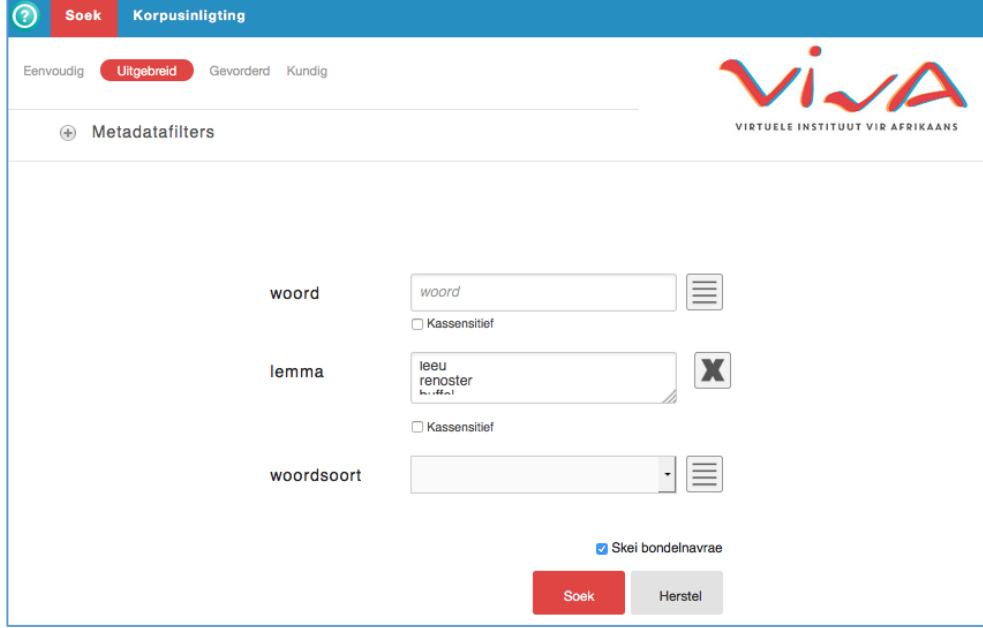

Die blokkie "skei bondelnavrae" word altyd gemerk. Dit wil sê elke reël in die soekvenster word as 'n aparte navraag hanteer. Die resultatebladsy lyk so:

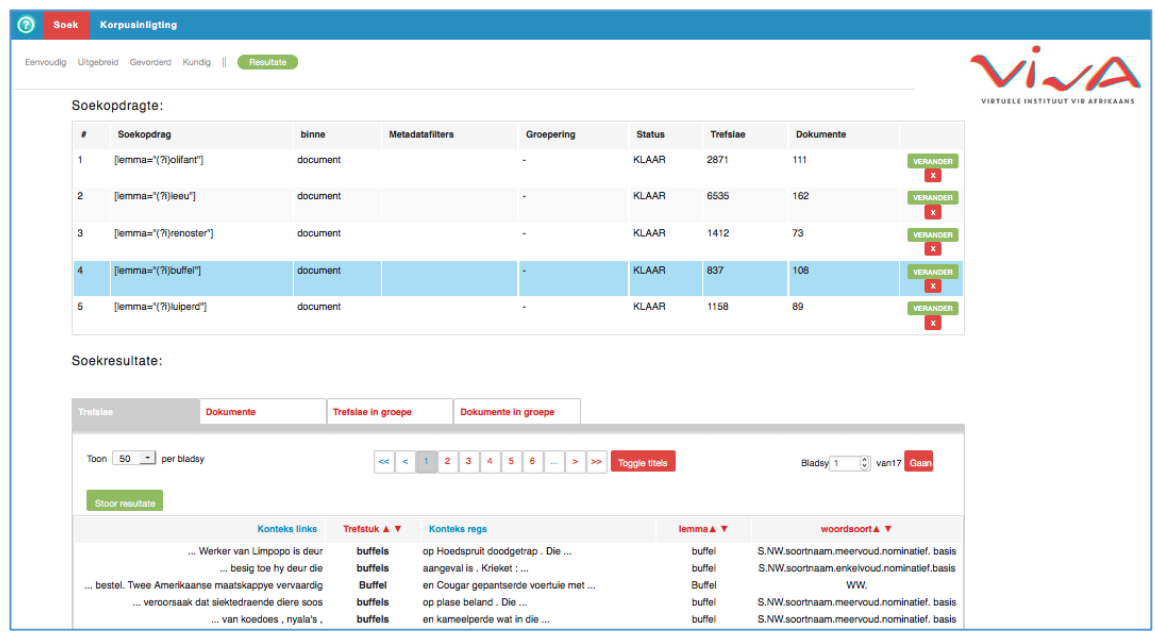

As jy die blokkie "skei bondelnavrae" se merkie verwyder, word al die items in die bondelnavraag na 'n enkele soekopdrag omgeskakel.

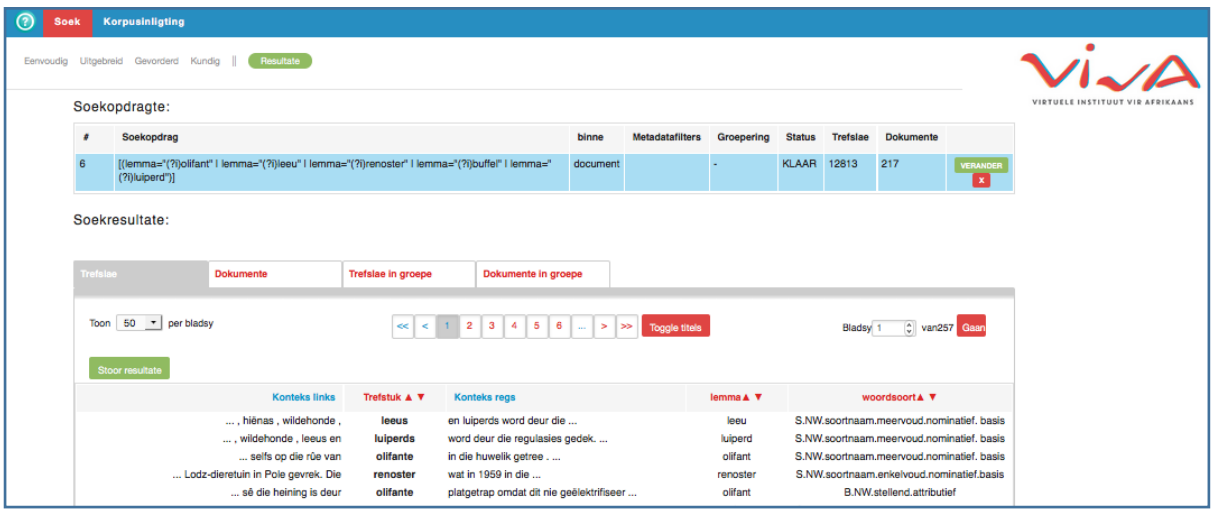

Die resultate kan op dieselfde manier geraadpleeg word soos beskryf in afdeling 4.2.1.

#### <span id="page-14-0"></span>**4.3 Gevorderd**

#### <span id="page-14-1"></span>4.3.1 Soekopdrag

Die gevorderde soekmetode stel jou in staat om metadata te filter, soos uiteengesit in afdeling 4.2.1. Hierdie invoermetode is 'n kombinasie van die vorige twee. Soos in die eenvoudige soekmodus is dit moontlik om een of meer soekterme te definieer. Soos in die uitgebreide soekmodus is dit moontlik om vir elke item aan te dui of jy in die presiese woordvorm, die lemma of die woordsoort belangstel. Daar is in hierdie soekmodus ook kombinasies moontlik. Elke blok dui een element van die soekopdrag aan. In daardie blok kan jy inligting oor die woordvorm, die lemma en/of die woordsoort gee. Deur op die +-simbool regs te klik, kan jy veelvuldige elemente aan die soekopdrag koppel. Die onderstaande soekopdrag soek na kombinasies van die as lidwoord, gevolg deur mooi of goed as adjektief, gevolg deur 'n selfstandige naamwoord.

Deur op die +-simbool links onder 'n blokkie te klik, kan jy 'n AND-beperking oplê. So kan jy aandui dat jy soek na die word die EN dat dit 'n lidwoord moet wees. Deur op OR te klik, kan jy 'n OR-beperking oplê. So kan jy byvoorbeeld aandui dat jy op soek is na die lemma mooi OF die lemma goed.

Via die <sup>\*\*</sup>-knoppie kan jy bykomende voorwaardes stel, byvoorbeeld om slegs trefslae aan die begin van 'n sin weer te gee.

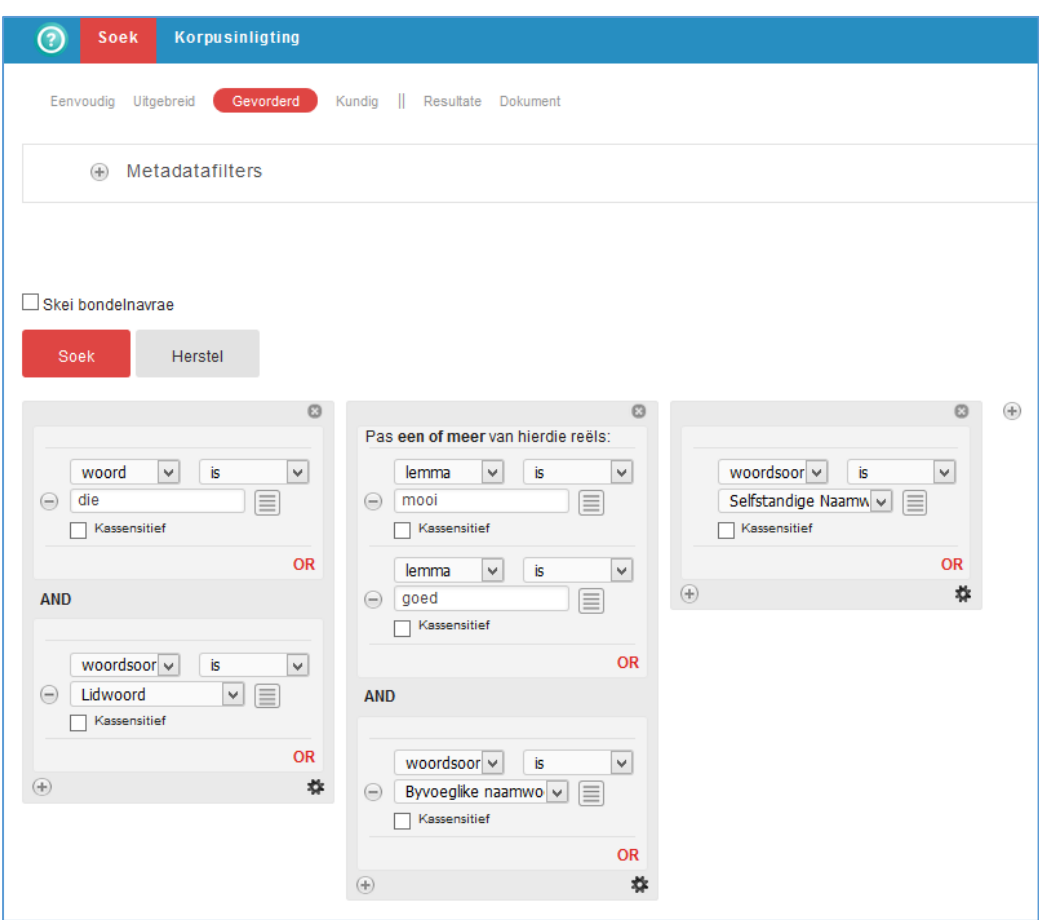

#### <span id="page-15-0"></span>4.3.2 Resultate

Die resultate word in die "resultate"-venster vertoon. Soos in afdeling 4.1.2 aangedui, kan jy die resultate sorteer en aflaai. Die onderstaande figuur toon die gegroepeerde trefslae, waaruit dit blyk dat die string die goeie nuus die trefslag met die hoogste voorkoms het wat aan die soekopdrag hierbo voldoen.

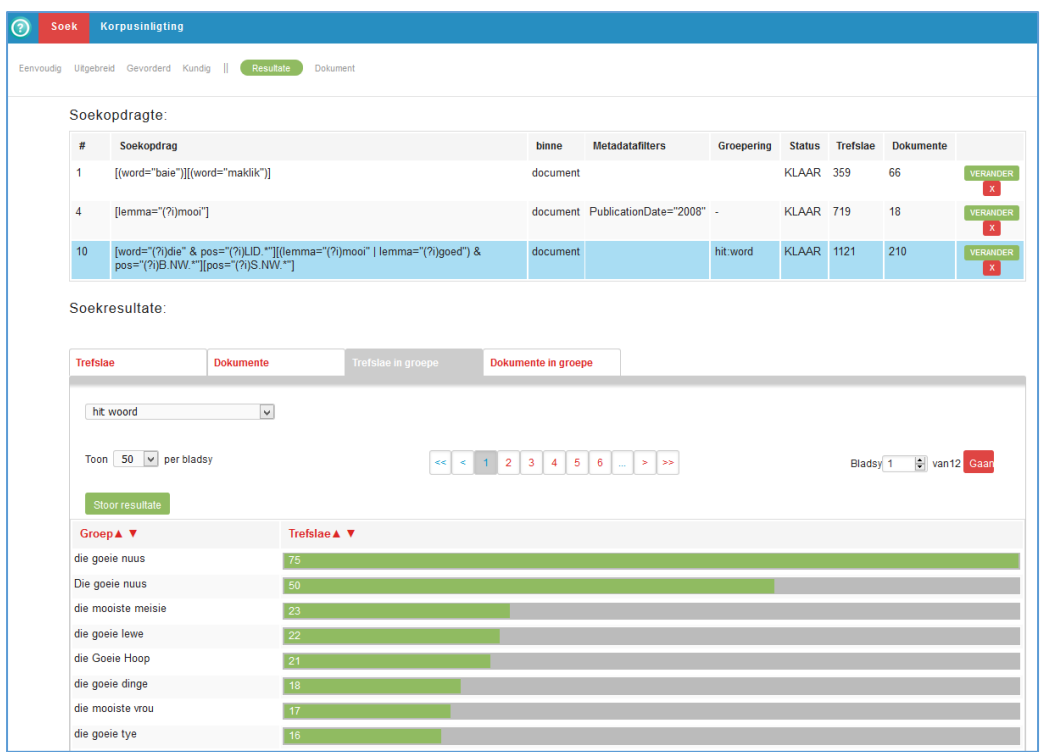

#### <span id="page-16-0"></span>4.3.3 Bondelnavrae

Dit is ook in hierdie soekmodus moontlik om bondelnavrae uit te voer deur 'n lys met soekopdragte via die  $\equiv$ -knoppie te laai. Hierdie funksie werk op 'n soortgelyke manier as beskryf in afdeling 4.2.3.

#### <span id="page-16-1"></span>**4.4 Kundig**

#### <span id="page-16-2"></span>4.4.1 Soekopdrag

"Kundig" is die gevorderdste soekmodus. Die metadata kan gefilter word soos uiteengesit in afdeling 4.2.1. Daarbenewens bestaan die koppelvlak uit 'n teksveld waarin jy 'n soekopdrag in **Corpus Query Language (CQL)** kan gee, CQL maak dit moontlik om komplekse soekopdragte te definieer. Hiervoor het jy wel kennis nodig van die CQL-formaat en die gebruikte etikette vir woordsoortannotasie. Die voordeel is dat jy meer beheer het oor die patrone wat jy opsoek. As jy op die vraagtekenikoon klik, kry jy 'n aantal voorbeelde van soekopdragte in CQL-formaat.

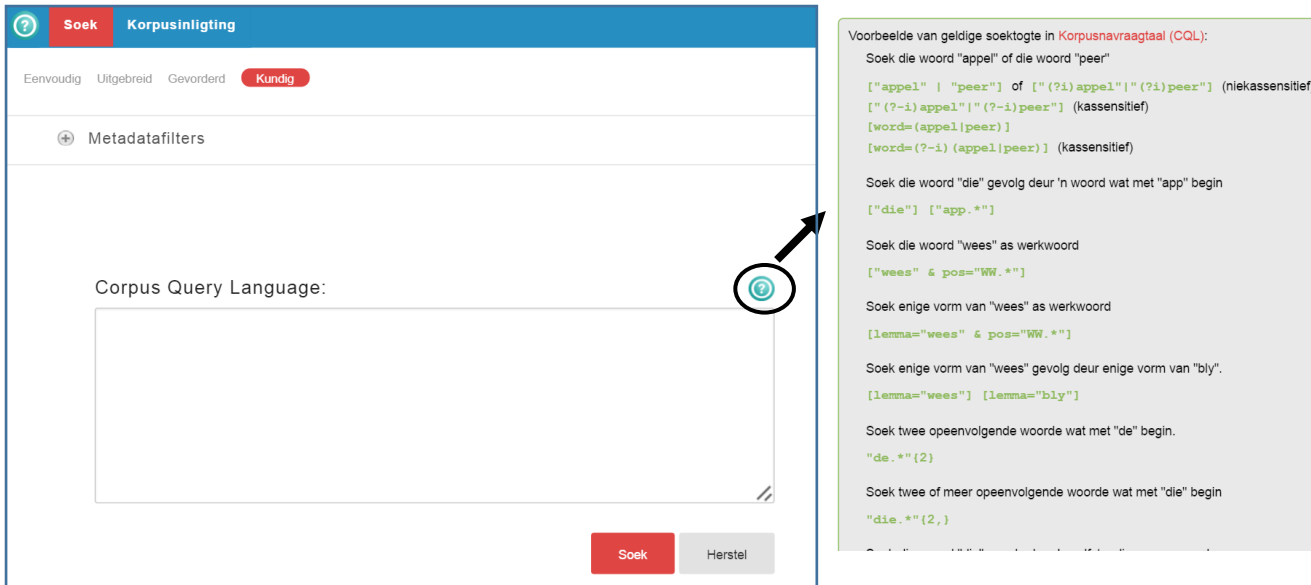

Die volgende CQL-navraag soek na "voorbeeld" of "voorbeelde" as selfstandige naamwoord: **["voorbeeld(e)?" & pos="S. NW.\*"].**

Afrdling 5 bevat 'n bekendstelling aan CQL, toegespits op die Korpusportaal. 'n Oorsig van alle afkortings en operatore is te vinde in die Addendum agter in hierdie handleiding.

#### <span id="page-17-0"></span>4.4.2 Resultate

Die resultate word ook in hierdie soekmodus in die "resultate"-venster vertoon. Soos in afdeling 4.1.2 aangedui, kan jy die resultate sorteer en aflaai. Die onderstaande figuur toon 'n aantal trefslae, waaruit dit blyk dat sinne met voorbeeld, voorbeelde, sowel as Voorbeeld en Voorbeelde opgespoor word wat as selfstandige naamwoorde geannoteer is, d.w.s. vorme van voorbeeld wat 'n woordsoortetiket het van met S.NW. begin.

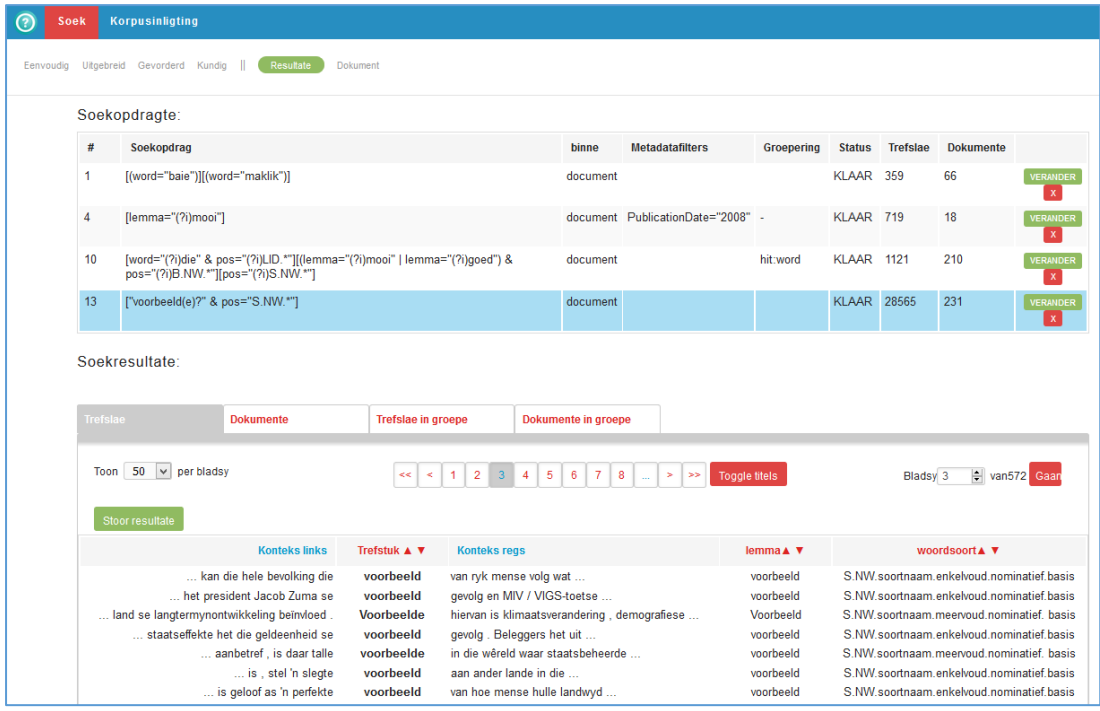

## <span id="page-18-0"></span>**5 Corpus Query Language (CQL)**

**Corpus Query Language (CQL)** is 'n formele soektaal waarmee 'n mens in geannoteerde korpora kan soek. Afgesien van Korpusportaal maak ander soekenjins ook daarvan gebruik. Soos in afdeling 4 uiteengesit is, maak CQL dit moontlik om meer komplekse soekopdragte te formuleer. Hiervoor het jy wel bietjie kennis nodig van die CQL-formaat en die gebruikte etikette vir woordsoortannotasie. Die voordeel is dat jy meer beheer het oor die patrone wat jy opsoek. Hierdie afdeling gee 'n inleiding tot die CQL-formaat, soos van toepassing op die Korpusportaal.2 'n Oorsig van alle afkortings en operatore is te vinde in die Addendum.

Jy kan CQL as invoermetode in die **soekmodus "kundig"** van Korpusportaal (kyk afdeling 4) gebruik. Indien jy 'n ander soekmodus gebruik, word die vraag outomaties in 'n CQL-navraag omskep. Dit kan jy in die resultatevenster (onder "soekopdragte") sien. So kan jy vertroud raak met die formulering sonder dat jy aktief daarmee hoef om te gaan. Jy kan ook outomaties gegenereerde CQL-navrae na die soekmodus "kundig" kopieer en verder verfyn. Dit is soms makliker as om die navrae van nuuts af saam te stel. Dit is tog goed om 'n aantal basiese beginsels van CQL onder die knie te hê voor jy hiermee begin. Dit word in die volgende afdeling bespreek.

**Waarskuwing:** Dit is belangrik dat jy die **regte aanhalingstekens** in CQL gebruik, anders gaan jy 'n foutboodskap kry. As jy soekopdragte uit woordverwerkingsprogramme soos MS Word of OpenOffice kopieer, moet jy hiermee rekening hou. Soekopdragte wat uit plat teks gekopieer word, behoort geen probleem te skep nie.

#### <span id="page-18-1"></span>**5.1 Eenvoudige soekopdragte**

In hierdie afdeling word 'n paar eenvoudige CQL-soekopdragte toegelig. Soortgelyke soekopdragte word die boustene van meer komplekse soekinstruksies.

<span id="page-18-2"></span>5.1.1 Enkele basiese beginsels

 $\overline{a}$ 

- Elke element (word, lemma en/of woordsoort per item) moet tussen **vierkantige hakies** gedefinieer word: **[ ]**
- Jy kan die tipe element wat jy soek definieer deur **word=, lemma=,** of **pos=** daarvoor te tik.3
- As jy 'n woord, lemma of woordsoortetiket wil definieer, moet jy dit tussen **reguit (enkele ' ' of dubbele " ") aanhalingstekens** plaas.

#### <span id="page-18-3"></span>5.1.2 Soek na 'n woord, lemma of woordsoort

 Soek alle instansies van die word lekker. **[word="lekker"]** of **["lekker"]** of **"lekker"**

Hierdie soekopdrag soek na die presiese woordvorm lekker, maar is nie kassensitief nie. Sinne met Lekker word dus ook in die resultate vertoon, maar sinne met lekkerder of lekkerste nie.

As jy slegs na die woordvorm soek, hoef jy nie die etiket "word=" en die hakies te spesifiseer nie.

Soek alle instansies van die lemma lekker. **[lemma="lekker"]**

<sup>&</sup>lt;sup>2</sup> As jy na dese meer te wete wil kom van CQL, kan jy aanlyn na CQL-handleidings soek. Kyk byvoorbeel[d https://www.sketchengine.co.uk/corpus-querying.](https://www.sketchengine.co.uk/corpus-querying)

<sup>3</sup> POS staan vir die Engelse "part of speech" (woordsoort, woordklas).

Hierdie soekinstruksie soek na sinne waarin lekker en afleidings daarvan voorkom, soos lekker, lekkerder, lekkerste, ens.

- Soek konstruksies met 'n bepaalde lidwoord. **[pos="LID.bepaald"]** Hierdie soekopdrag soek na items wat die etiket "LID.bepaald" het, d.w.s. die en Die.
- Met die &-simbool kan jy meer eienskappe van een element definieer, soos die lemma en die woordsoort. So kan jy na groot as attributiewe adjektief soek. Op dié manier kan jy alle gevalle van groot as predikatiewe adjektief uitsluit. **[lemma="groot" & pos="B.NW.stellend.attributief"]**

Die soekresultate bevat trefslae soos 'n groot deurbraak, groot kinders, die groot familie.

#### <span id="page-19-0"></span>5.1.3 Soek na naasliggende woorde, lemmas en/of woordsoorte

Jy kan na verskillende elemente, soos twee opeenvolgende woorde of kombinasies van woorde, lemmas of woordsoorte soek deur die verskillende elemente tussen vierkantige hakies te definieer.

- Soek na gevalle van baie lekker. **[word="baie"] [word="lekker"]** of **["baie"] ["lekker"]** of **"baie" "lekker"** Die resultate bevat konstruksies met baie lekker, Baie lekker en BAIE LEKKER. Ook in hierdie geval is die hakies en die etiket "word=" opsioneel.
- Jy kan ook verskillende soorte elemente kombineer. Jy kan so soek na konstruksies wat bestaan uit die woord die, 'n attributiewe adjektief en die lemma man. **[word="die"] [pos="B.NW.stellend.attributief"][lemma="man"]**  Voorbeelde van soekresultate is die 40-jarige man, die gesogte man, Die gewapende mans.
- Jy kan veelvuldige eienskappe per element definieer. So kan jy soek na gevalle van geveg as selfstandige naamwoord waar dit gevolg word deur het. **["geveg" & pos="S.NW.soortnaam.enkelvoud.nominatief.basis"] ["het"]** Die resultaat bevat konstruksies soos die geveg het begin; konstruksies met geveg as werkwoord (bv. teen wie hy geveg het) is hierby uitgesluit.

#### <span id="page-19-1"></span>5.1.4 Soek na nienaasliggende konstruksies

Jy kan na konstruksies soek waarin die betrokke elemente nie naas mekaar voorkom nie, soos die kombinasie van 'n werkwoord en 'n partikel. Met behulp van leë vierkantige hakies **[]** kan jy aandui hoeveel items daar tussen die elemente moet voorkom.

 Soek na konstruksies met die man waarin daar 'n willekeurige item tussen die en man voorkom.

```
"die" [] "man"
```
Die resultaat bevat konstruksies soos die ander man, die 50-jarige man, die jong man.

Jy kan aandui dat daar meer elemente tussen die bepaalde items mag staan deur meer hakies te gebruik, bv. **"die" [] [] "man"** of **"die" [][][] "man".** Vir soekopdragte waarin die elemente ver uit mekaar kan staan, is dit egter nie 'n effektiewe werkwyse nie. 'n Ander manier is om die afstand tussen die elemente met krulhakies **{}** aan te dui. So kan die soekopdrag **"die" [][][] "man"** ook geformuleer word as **"die" []{3} "man".**

 Soek na konstruksies met aflaai, waarin twee items tussen die werkwoord en die partikel staan.

**"laai" []{2} [lemma="af" & pos="U.partikel.ww."]**

Die resultaat bevat konstruksies soos toe gaan laai ek haar af, laat dit nou af, Joe laai sy dogter af.

Jy kan ook 'n interval definieer, byvoorbeeld dat daar tussen twee en vyf elemente tussen die werkwoord en die partikel staan. **"laai" []{2,5} [lemma="af" & pos="U.partikel.ww."]** Dit gee trefslae soos die ander man, laai my asseblief by die kantoor af, laai jou weer veilig af.

#### <span id="page-20-0"></span>**5.2 Boolese operatore**

**Boolese operatore** is **logiese operatore** wat gereeld in die informatika en wiskunde gebruik word. CQL maak ook daarvan gebruik. Die drie operatore in CQL is AND ("en"), OR ("of") en NOT ("nie"). Dit stel jou in staat om onderskeidelik konjunksie, disjunksie en negasie uit te druk. Hiermee kan jy meer gevorderde soekopdragte formuleer.

#### <span id="page-20-1"></span>5.2.1 AND

Die gebruik van die AND-operator is in afdeling 5.1.2 bespreek. Met die **&**-simbool kan jy 'n AND-verhouding definieer. So kan jy byvoorbeeld soek na kombinasies van lemmas en woordsoortannotasies. So kan jy aan die hand van die soekopdrag **[lemma="groot" & pos="B.NW.stellend.predikatief"]** die gevalle van groot as predikatiewe adjektief in Korpusportaal opspoor. Voorbeelde van trefslae is die impak sal groot wees, die risiko is te groot.

#### <span id="page-20-2"></span>5.2.2 OR

Met die OR-operator kan jy in een soekopdrag na meer as een element op 'n slag soek. Die OR-verhouding word uitgedruk met die **|**-simbool. So soek die CQL-soektog **["klein"|"groot"]** na gevalle van die woord klein of die woord groot. Voorbeelde van trefslae is 'n groot gedeelte, klein entrepreneurs. 'n Ander formulering wat dieselfde resultaat sal oplewer, is **[word="klein|groot"], [word="klein" | word="groot"].**

Die OR-funksie werk nie net met woorde nie; jy kan ook tegelyk na verskillende lemmas of woordsoorte soek. Die soekopdrag **[pos="VNW.aanwysend|VNW.vraend"]** lewer resultate op wat 'n aanwysende (bv. hierdie, dié) of vraende voornaamwoord (bv. wie, hoe, wat) bevat.

Vir hierdie soekopdrag is daar ook 'n ander skryfwyse moontlik: **[pos="VNW.aanwysend"|pos="VNW.vraend"].** Die notasie [pos="VNW.aanwysend"|"VNW.vraend"] is nie 'n alternatief nie, want die soektog is dan na

VNW.aanwysend as woordsoort, maar na VNW.vraend as woord.

#### <span id="page-20-3"></span>5.2.3 NOT

Die NOT-funksie stel jou in staat om bepaalde elemente by 'n soekopdrag uit te sluit. Dit kan jy in CQL doen deur 'n **uitroepteken voor die is-gelyk-aan-teken (!=)** te plaas. Die soektog **["suid"] [word !="Afrika"]** gaan soek na trefslae waarin die woord suid gevolg word deur 'n ander woord, maar die tweede woord mag nie Afrika wees nie. Die resultate bevat byvoorbeeld suid van die Sahara.

Dit is moontlik om aan te dui dat een element aan voorwaarde A moet voldoen, maar nie aan voorwaarde B nie. Die soekopdrag **["suid"] [word !="Afrika" & pos="EIE.eienaam.enkelvoud.nominatief.basis"]** sal trefslae lewer waar die woord suid wat nie deur Afrika gevolg word nie, maar wel deur 'n eienaam. Die resultate bevat onder andere die skryffoute Suid Korea, Suid Soedan, maar geen kombinasies soos suid van … nie

#### <span id="page-21-0"></span>**5.3 Vaste uitdrukkings**

**Vaste uitdrukkings** (Eng. regular expressions, regex) stel jou in staat om 'n soekpatroon te definieer. Net soos die Boolese operatore is vaste uitdrukkings nie bepaald vir CQL geskep nie, maar daar bestaan verskillende toepassing wat daarvan gebruik maak. 'n Eenvoudige toepassing daarvan is die "vind en vervang"-funksie in teksverwerkers. Daarmee kan jy soek na spesifieke patrone (of strings) in 'n teks en kan jy jou oorheersstring (wild card) gebruik om na verskillende patrone tegelyk te soek. In Korpusportaal kan jy vaste uitdrukkings gebruik om na woorde te soek, maar ook om na lemmas of woordsoorte te soek.

Die gewone letters en syfers in 'n vaste uitdrukking kom ooreen met dieselfde tekens in die teks. So sal die soektog **[word="3-duisend"]** die woord 3-duisend in die korpusteks opspoor.4

In hierdie afdeling word die belangrikste **spesiale tekens** toegelig wat jy in kombinasie met CQL kan gebruik.

#### <span id="page-21-1"></span>5.3.1 Oorheersstring vir 'n willekeurige karakter

'n **Punt** (.) staan vir 'n willekeurige teken. Op dié manier lewer die soekopdrag **["b.l"]** onder andere bal, bol, bil, BOL op.

Vaste uitdrukkings is by verstek **nie kassensitief nie.**

#### <span id="page-21-2"></span>5.3.2 Groepering van karakters en patrone

Met behulp van **vierkantige hakies ([ ])** kan jy 'n karakterklas, d.w.s. 'n lys van moontlike tekens, definieer. Die vaste uitdrukking **["b[aie]l"]** soek na bal, bil en bel (maar nie na bol of bul nie).

In afdeling 5.2.2 word die OR-operator | beskryf. Jy kan dit gebruik nie net om **opsionaliteit** tussen volledige woorde of woordsoorte aan te dui nie. As jy byvoorbeeld op soek is na alle gevalle van meervoudige besitlike voornaamwoorde, kan jy die volgende soekopdrag gebruik: **[pos="VNW.eerste.meervoud.besitlik"|pos="VNW.tweede.meervoud.besitlik"|pos="VN W.derde.meervoud.besitlik"].** 'n Kompakter alternatief om die disjunksie weer te gee, is **[pos="VNW.(eerste|tweede|derde).meervoud.besitlik"],** waarin jy die verskille tussen die etikette tussen ronde hakies aandui.

'n Ander voorbeeld is **["ou(m|p)a"],** wat ouma sowel as oupa oplewer en dus ooreenkom met ["ouma|oupa"].

#### <span id="page-21-3"></span>5.3.3 Kwantifikasie

 $\overline{a}$ 

Die **kwantore +, ? en \*** dui aan hoe gereeld 'n bepaalde teken in die soekpatroon sou voorkom.

- Die **vraagteken (?)** Dui aan dat die voorafgaande karakter 0 of 1 keer kan voorkom. **["voorbeelde?"]** soek na gevalle van voorbeeld en voorbeelde. Die kwantore kan soos die OR-operator in kombinasie met groeperings in ronde hakies gebruik word. **["seun(tjie)?"]** lewer seun en seuntjie op.
- Die **plusteken (+)** dui aan dat die voorafgaande karakter (of groep karakters) 1 of meer keer kan voorkom. **["do+r"]** soek na dor, door, dooor, ens.

<sup>&</sup>lt;sup>4</sup> In ander toepassings hou vaste uitdrukkings deurgaans nie rekening met woordgrense nie. Daarom sal die vaste uitdrukking **"bal"** in sommige toepassing ook *ballet* oproep. In die kombinasie met CQL word daar egter rekening gebou met woordgrense: Die wierkantige hakie dui immers 'n woordgrens aan.

 Die **asterisk (\*)** dui aan dat die voorafgaande karakter (of groep karakters) 0, 1 of meer keer kan voorkom. **["do\*r"]** soek na dr, dor, door, dooor, ens.

'n Gereelde vaste uitdrukking is **[".\*"]** wat alle teks opspoor. Die soektog is ook nuttig om algemene woordsoortannotasiesoektogte te doen. As jy byvoorbeeld op soek is na alle voornaamwoorde, kan jy die soekopdrag **[pos="VNW.\*"]** gebruik.

Jy kan die kwantore nie net binne 'n element gebruik nie, maar ook om 0, 1 of veelvuldige voorkomste van dieselfde elemente te definieer. So kan jy soek na konstruksies met een of meer werkwoorde met behulp van die soekopdrag **[pos="WW.\*"]+.**

Jy kan ook gebruik maak van **krulhakies** om uit te druk hoe gereeld 'n bepaalde element kan voorkom. So soek die vaste uitdrukking **["do{2}r"]** na door, **["do{1,2}r"]** soek na dor en door. **["hallo{2,}"]** soek na konstruksies met twee of meer o's, soos halloo en hallooo.

Hierdie manier van kwantifiseer kan jy in CQL ook vir die volledige element gebruik.

**[pos="WW.\*"]{2}** soek na konstruksies met twee werkwoorde, soos opgelos word. **[pos="WW.\*"]{2,3}** soek na konstruksies met twee of drie werkwoorde, soos opgelos word en probeer insmokkel het. **[pos="WW.\*"]{2}** soek na konstruksies met twee of meer werkwoorde.

#### <span id="page-22-0"></span>5.3.4 Ontsnapteken

 $\overline{a}$ 

Soms wil jy soek na die **werklike weergawe van die spesiale tekens** in die korpus. Dit kan jy doen deur 'n agtertoeskuinsstreep (**\**) voor die betrokke teken te plaas. **["\."]** soek na 'n punt, **["\?"]** na 'n vraagteken, **["\("]** na 'n hakie. Die agtertoeskuinsstreep self kan jy opspoor met **["\\"].**

#### <span id="page-22-1"></span>5.3.5 Kassensitiewe soekopdragte

In die vorige afdelings is daar aangedui dat CQL-soektogte nie kassensitief is nie. Indien jy wel 'n kassensitiewe opdrag wil formuleer, kan jy die operator (?-i) tot die kassensitiewe deel van die soektog toevoeg.5

**["(?-i)Lekker"]** soek na die voorkoms van Lekker. Sinne met lekker of LEKKER word nie in dié resultate vertoon nie.

In soekopdragte met veelvuldige elemente, of indien die OR-operator gebruik word, het die (?-i)-toevoeging nie betrekking op die volledige soekopdrag nie. **["(?-i)Lekker"|"dag"]** gee konstruksies met Lekker, dag, Dag en DAG as resultaat. As jy die tweede element van die disjunksie ook kassensitief wil maak, moet jy dit soos volg doen: **["(?-i)Lekker"|"(?-i)dag"]** of **["(?-i)(Lekker|dag)"].** Die soektog soek slegs na Lekker en dag.

<sup>5</sup> Die tegenhanger van die hooflettergevoelige operator (?-i) is **(?i)**. Aangesien navrae sonder (?-i) by verstek nie kassensitief is nie, is dit oorbodig om (?i) toe te voeg. Die soekopdrag **["Lekker"]** lewer dieselfde resultaat as die opdrag **["(?i)Lekker"]**.

## <span id="page-23-0"></span>**6 Addendum**

#### <span id="page-23-1"></span>**6.1 Korpora in Korpusportaal**

Daar is drie vlakke van toegang tot VivA se korpusportaal:

- **OOP**: Die korpora in hierdie groep is vrylik aan alle VivA-gebruikers vir navorsingsdoeleindes beskikbaar.
- **OMVATTEND**: Die korpora in hierdie groep sluit ook die korpora in die OOP-vlak in. Toegang is beperk tot bona fide-navorsers. Verkry toegang tot hierdie korpora deur die [aanlyn aansoekvorm](http://viva-afrikaans.org/korpusportaal-aansoek) te voltooi.
- **EKSKLUSIEF**: Die korpora in hierdie groep is slegs beskikbaar aan bona fidenavorsers wat kan aantoon dat die korpora vir 'n spesifieke projek benodig word. Verkry toegang tot hierdie korpora deur die [aanlyn aansoekvorm](http://viva-afrikaans.org/korpusportaal-aansoek) te voltooi.

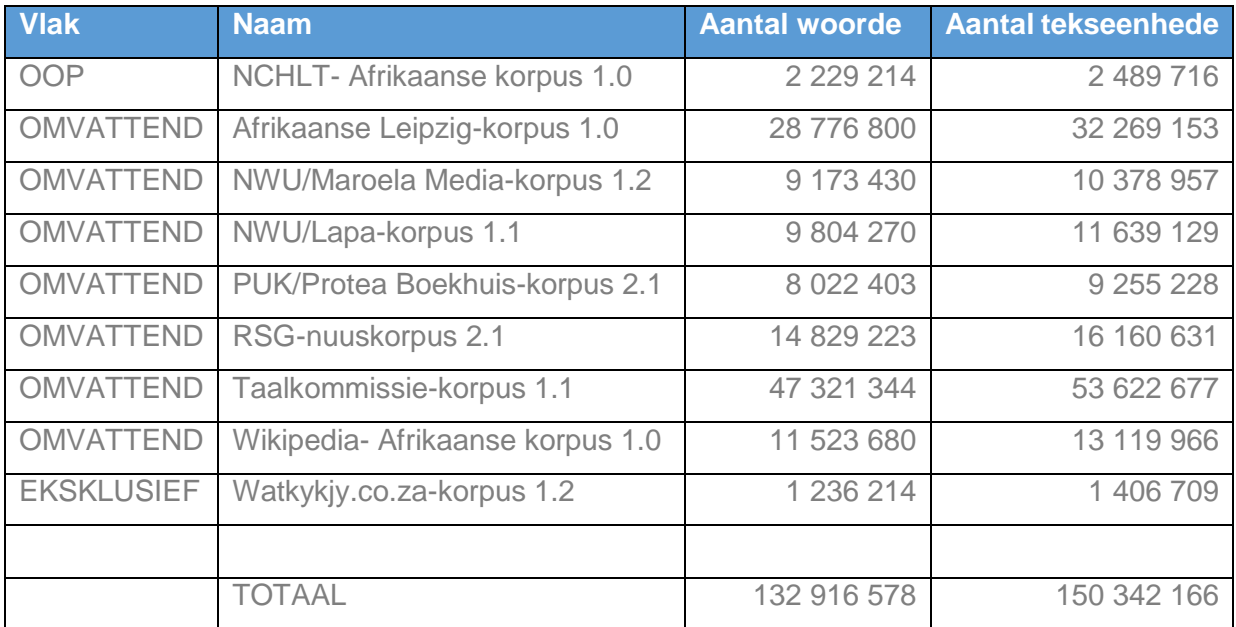

Alle korpora in Korpusportaal is outomaties gelemmatiseer (omtrent 90% akkuraat) en van woordsoorte voorsien (omtrent 75% akkuraat). Die annotasies is nie gekorrigeer nie; gebruikers moet dus rekening hou met moontlike annotasiefoute.

Gebruik die volgende verwysing om na hierdie korpusversameling te verwys:

Virtuele Instituut vir Afrikaans (VivA). 2016. Korpusportaal. Beskikbaar by: [http://viva](http://viva-afrikaans.org/)[afrikaans.org.](http://viva-afrikaans.org/)

#### <span id="page-23-2"></span>**6.2 Linguistiese annotasie**

<span id="page-23-3"></span>6.2.1 Etikette

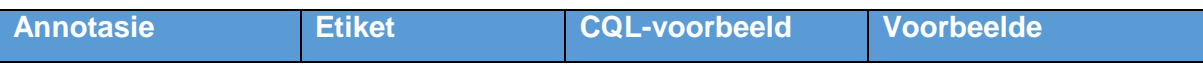

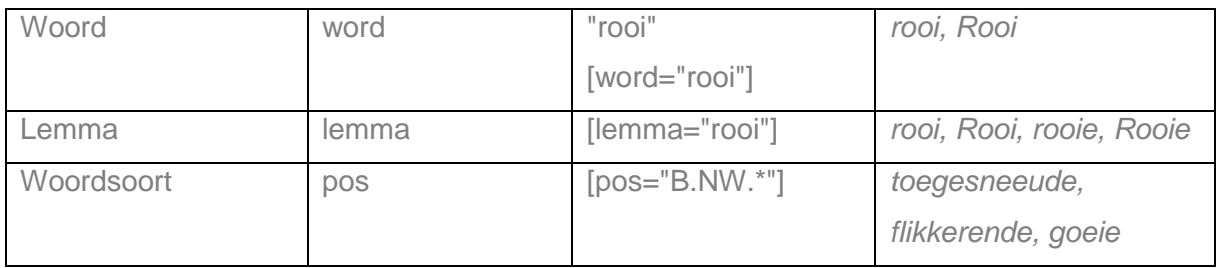

## <span id="page-24-0"></span>6.2.2 Woordsoorte algemeen

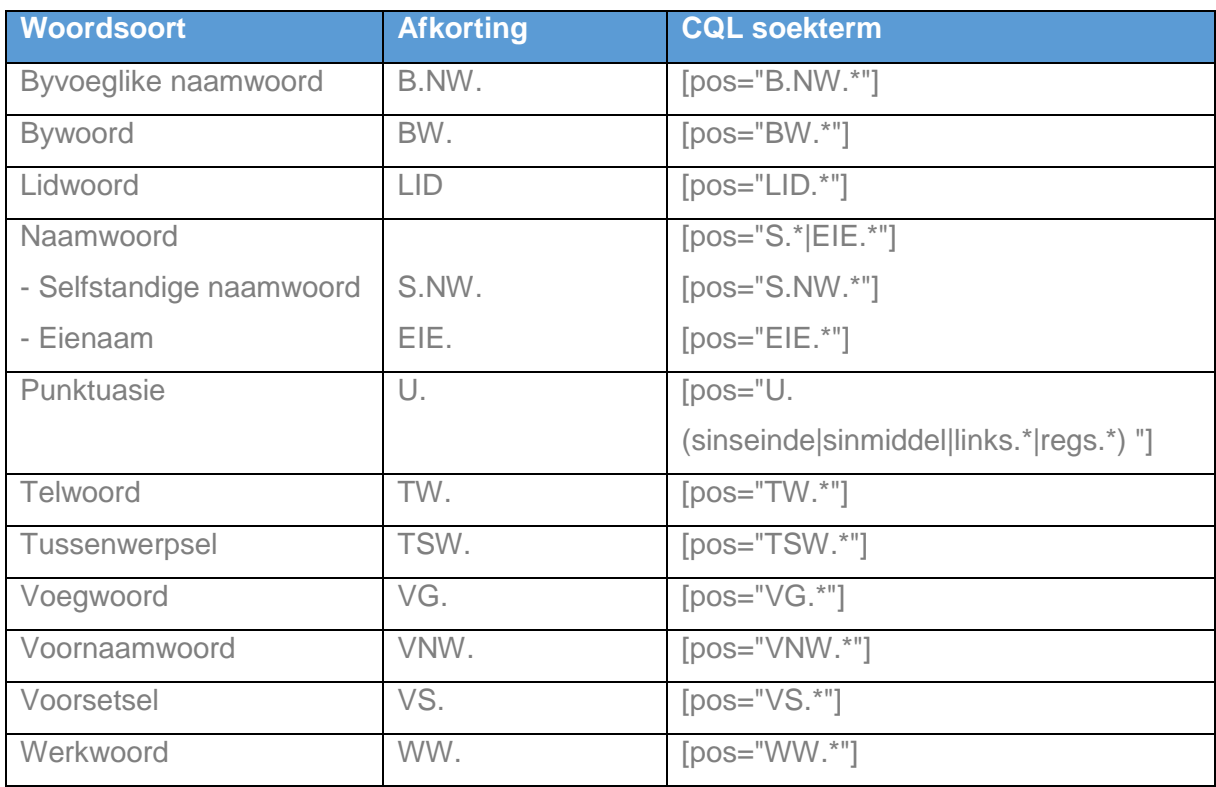

## <span id="page-24-1"></span>6.2.3 Woordsoorte gedetailleerd

Etikette in Korpusportaal. Opgespoor per woordsoort via Kundig, bv. [pos="S.NW.\*"], Trefslae in groepe, gesorteer op 'hit woordsoort'.

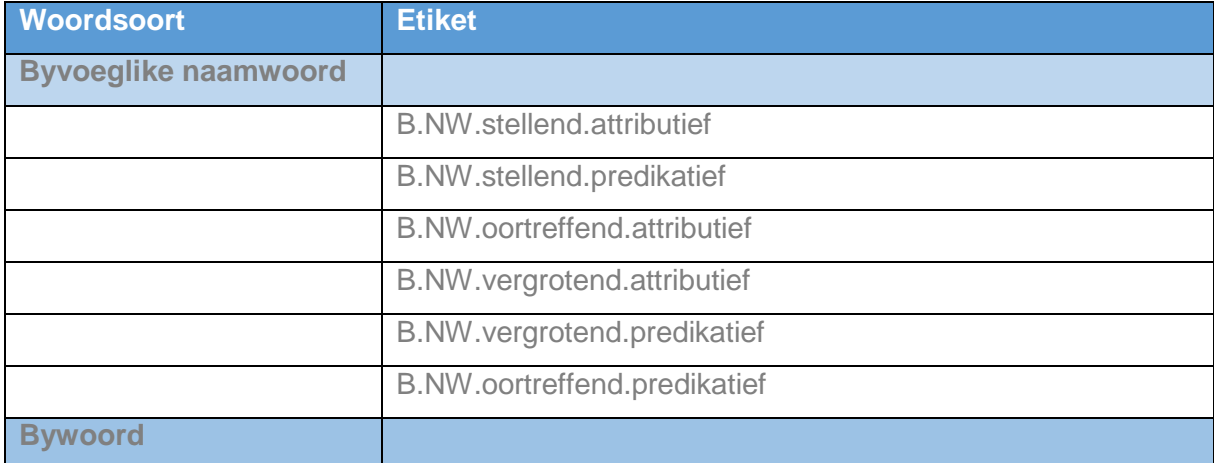

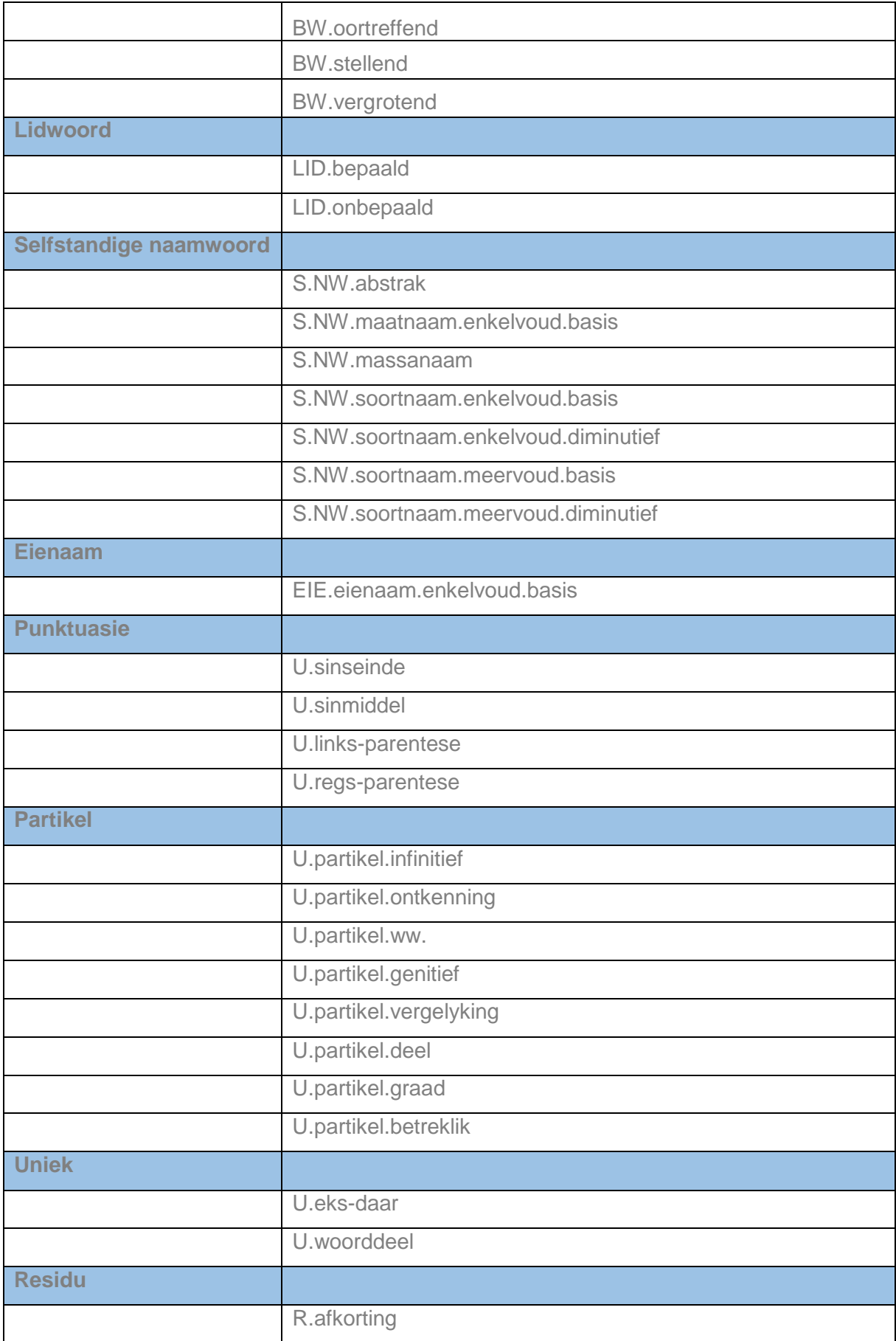

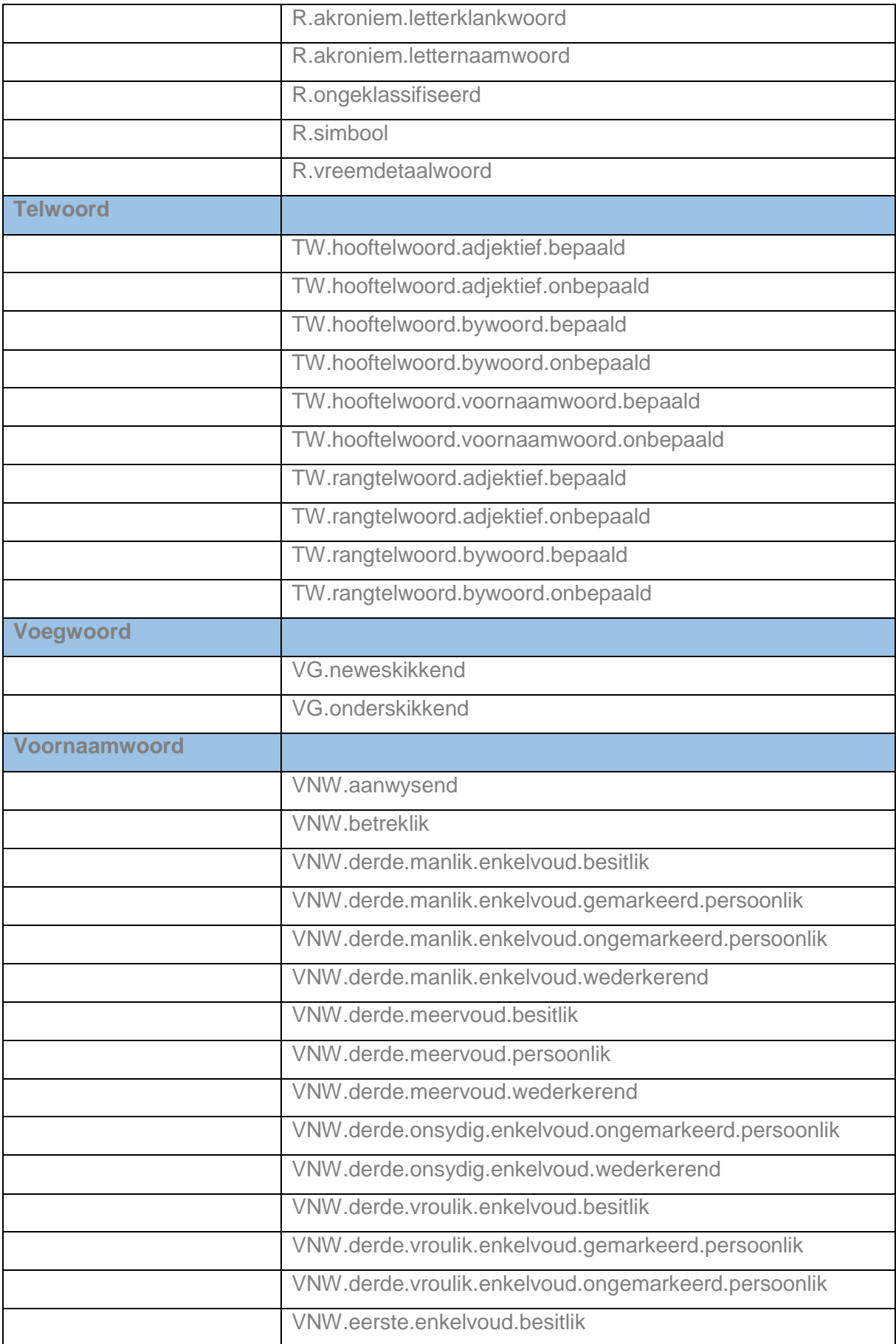

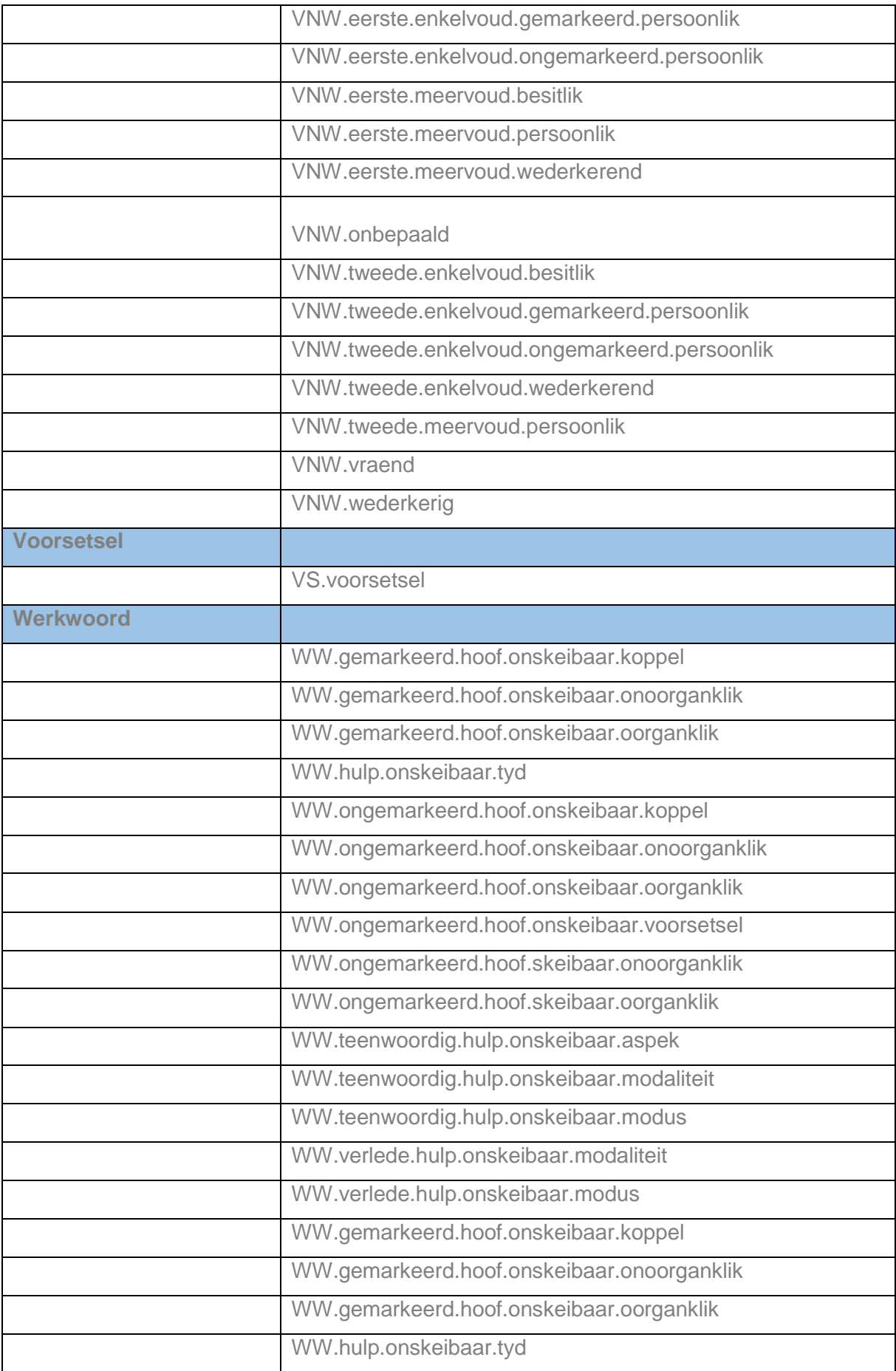

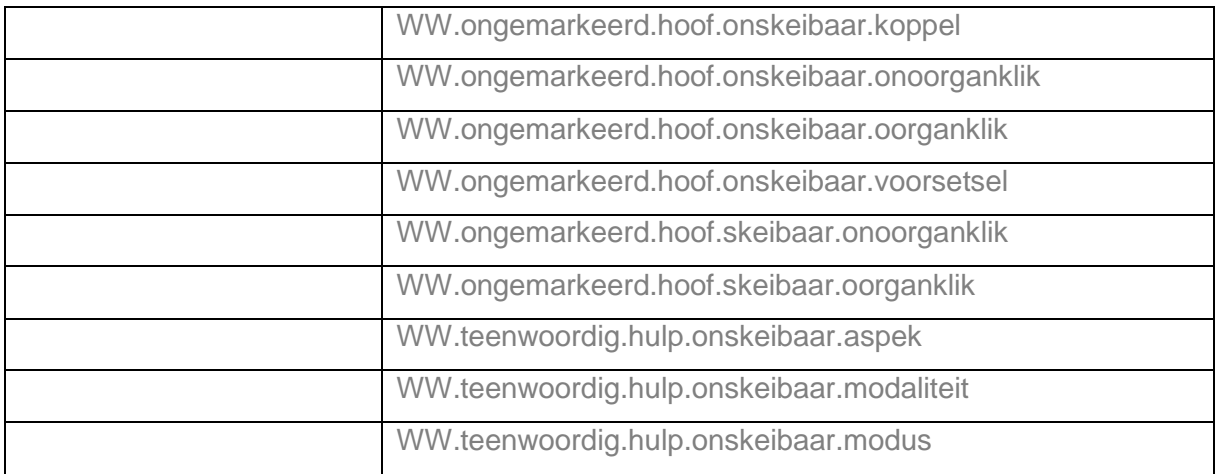

#### <span id="page-28-0"></span>6.2.4 Boolese operatore

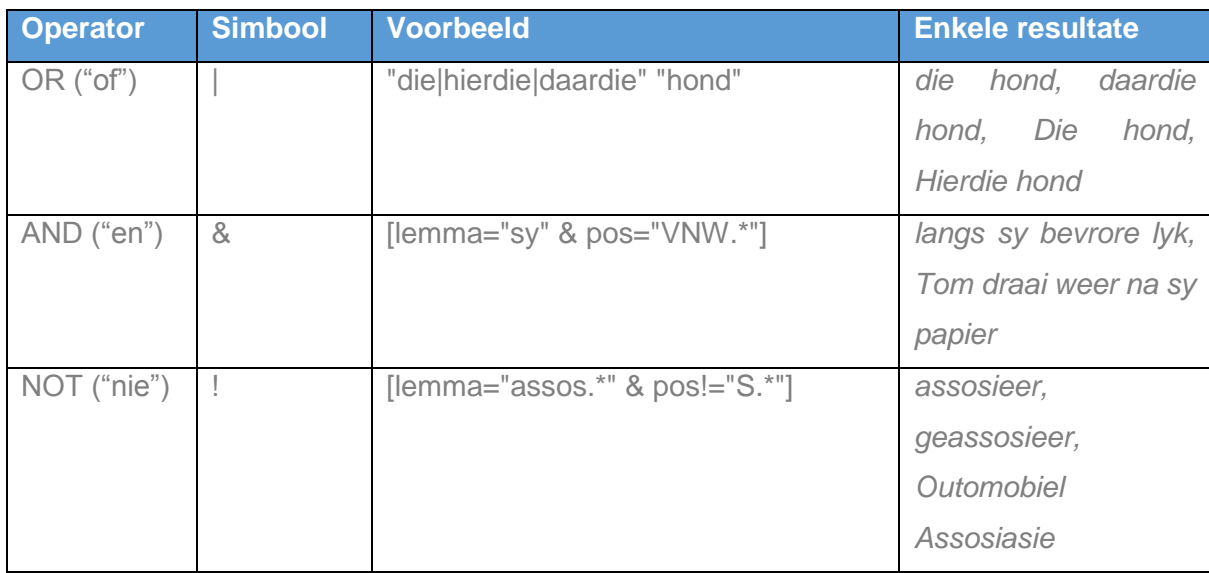

## <span id="page-28-1"></span>6.2.5 Regex-operatore

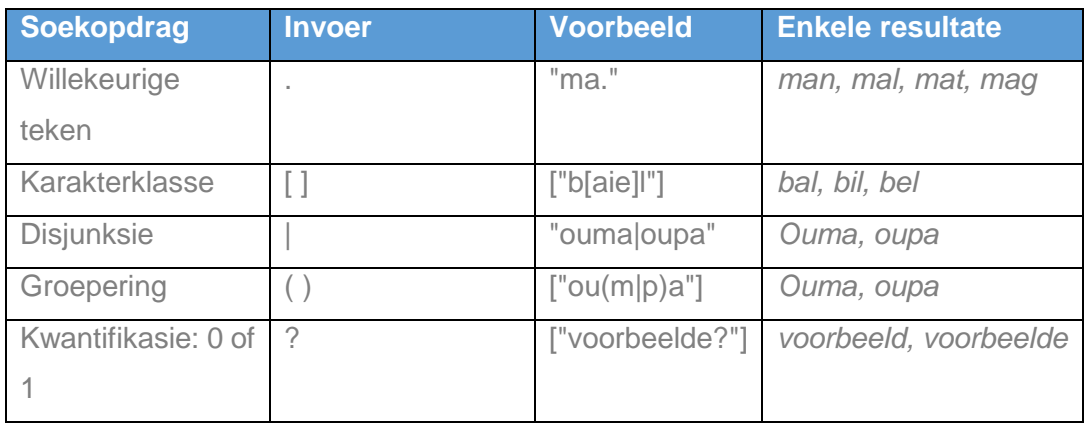

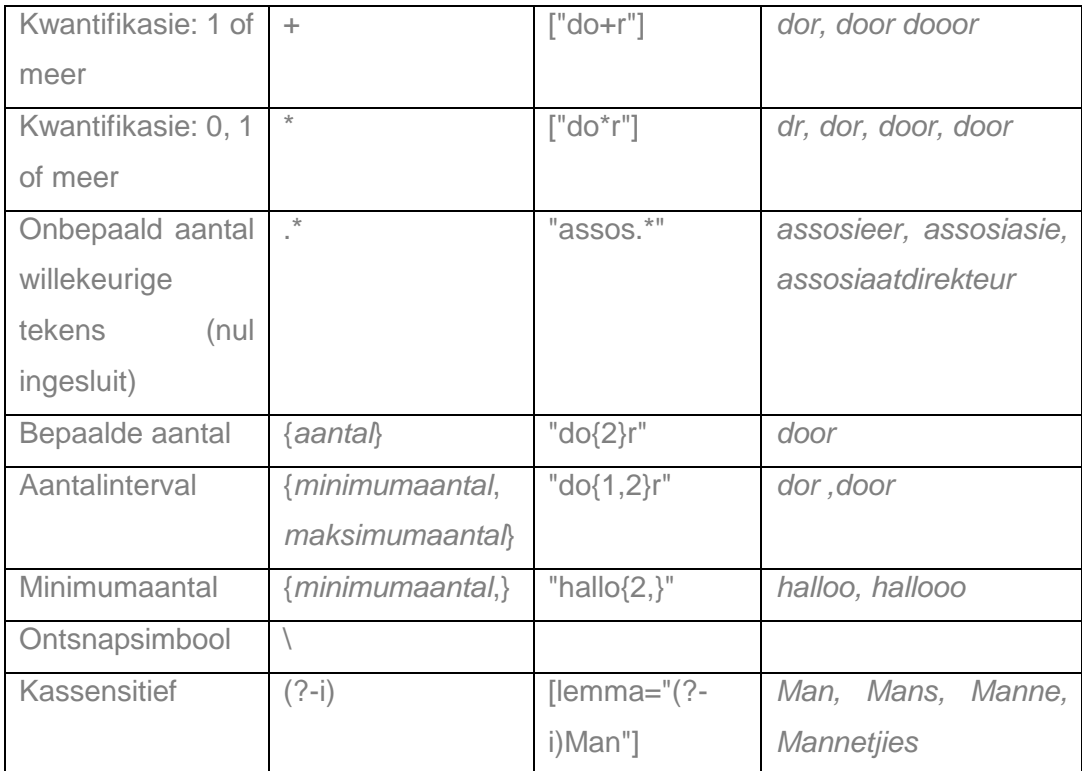

## <span id="page-29-0"></span>6.2.6 Kwantifikasie van soektogomgewing

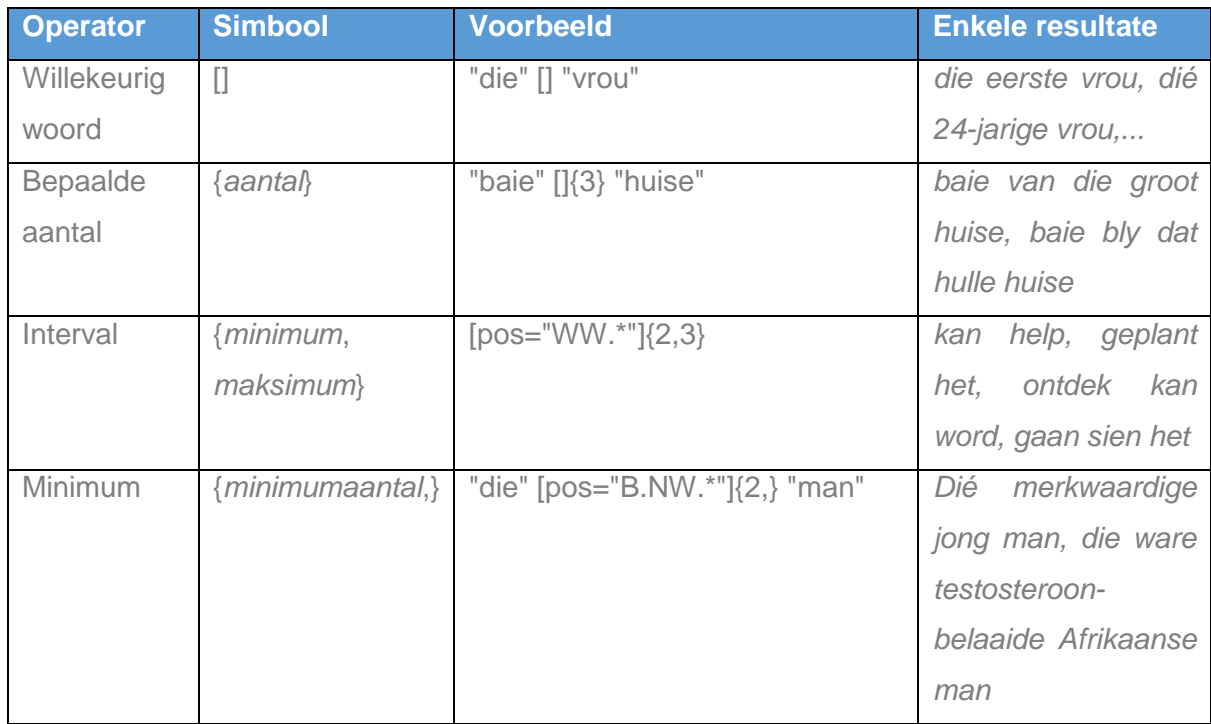